### **HP**

Photosmart 945 Digital Camera with HP Instant Share

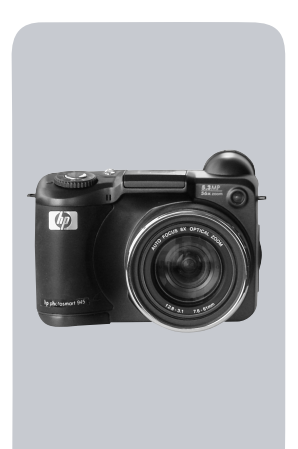

### User's Manual

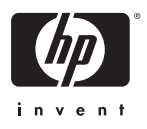

#### **Trademark and Copyright Information**

© 2003 Copyright Hewlett-Packard Development Company, LP Reproduction, adaptation, or translation without prior written permission is prohibited, except as allowed under the copyright laws.

The information contained in this document is subject to change without notice. Hewlett-Packard shall not be liable for errors contained herein or for consequential damages in connection with the furnishing, performance, or use of this material.

Microsoft® and Windows® are U.S. registered trademarks of Microsoft Corporation.

Apple®, Macintosh®, and Mac® are registered trademarks of Apple Computer, Inc.

MultiMediaCard $^{TM}$  is a trademark of Infineon Technologies AG.

SD logo is a trademark.

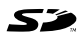

# **Table of Contents**

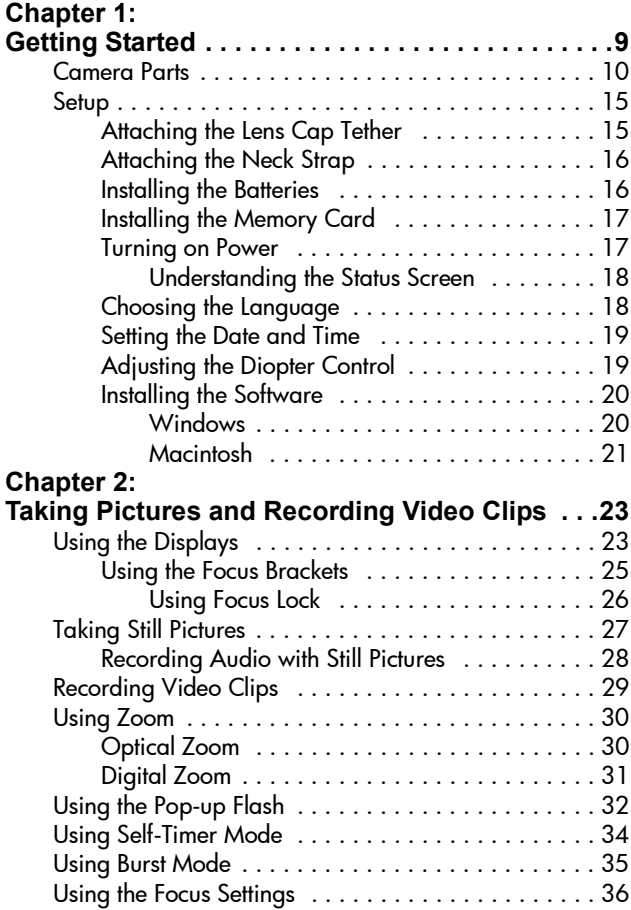

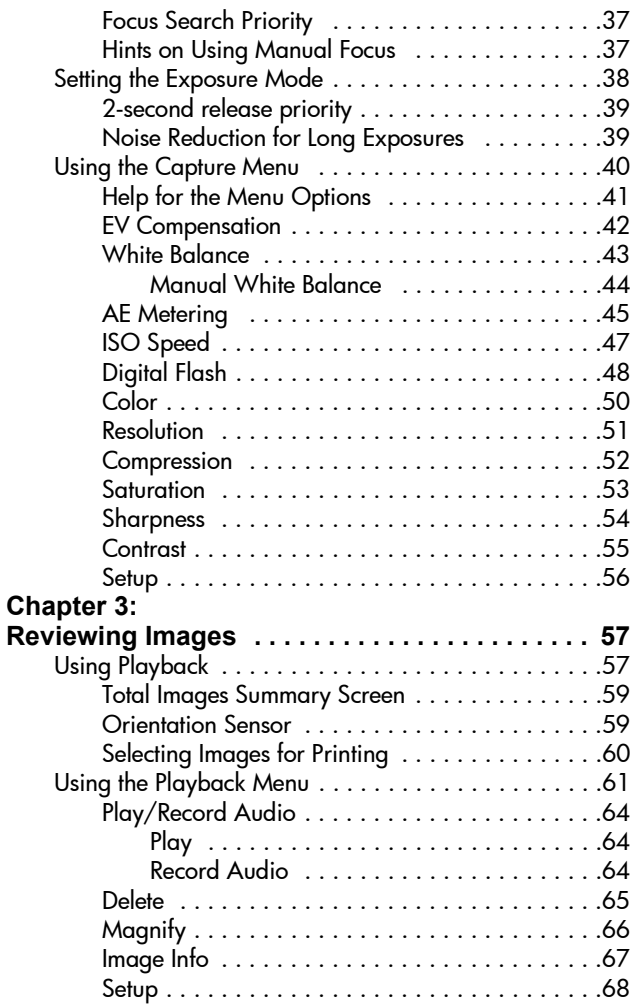

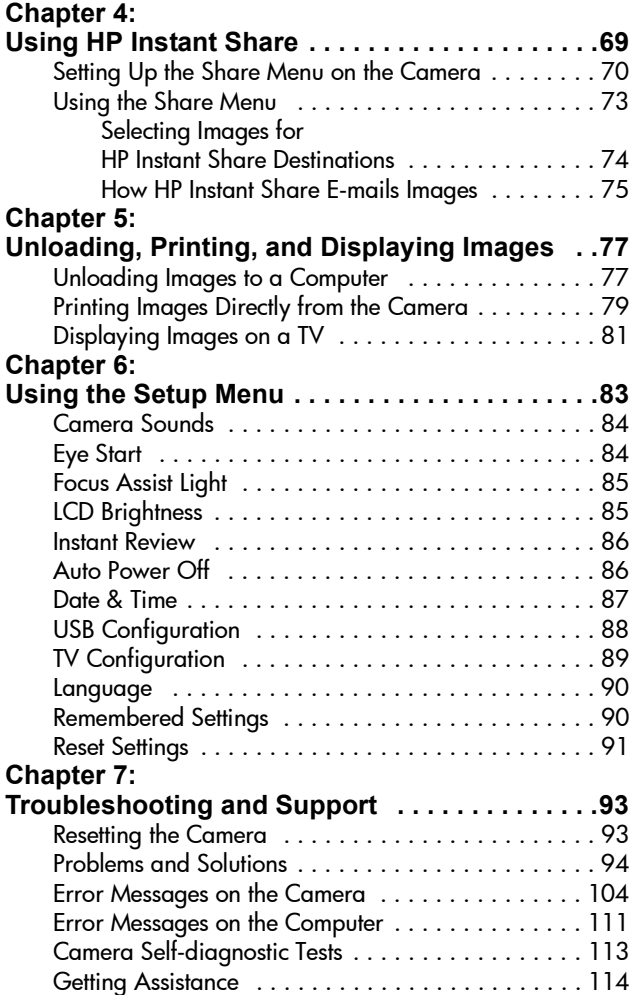

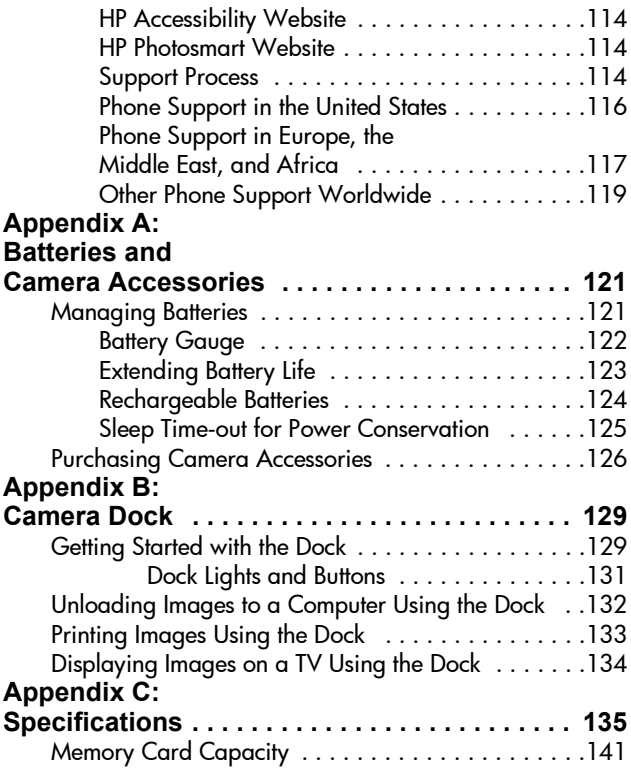

# <span id="page-8-0"></span>**Chapter 1: Getting Started**

Congratulations on your purchase of this digital camera! This camera has many features to enhance your picture-taking experience, including HP Instant Share<sup>TM</sup>, direct printing capability, manual and automatic controls, on-camera Help, and an optional camera dock.

With HP Instant Share, you can easily select images in your camera to be automatically sent to your favorite destinations (such as e-mail addresses and online albums) the next time you connect the camera to your computer. Your friends and family can easily receive and view your pictures in e-mail without being burdened by large file attachments. And with the direct printing capability, you can easily select images in your camera to be automatically printed the next time you connect the camera to your computer or directly to any HP Photosmart printer or other select HP printers without ever connecting to your computer.

To further enhance your experience, you may purchase an HP Photosmart 8881 camera dock. The camera dock allows you to easily download images to a computer, send images to a printer or television, and recharge the camera batteries. It also provides a convenient home for your camera.

**NOTE** A dock insert is included in your camera box. Please do not discard it, because it enables your camera to use the optional HP 8881 camera dock. See [page 129](#page-128-2) for instructions on how to use the camera dock.

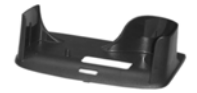

## <span id="page-9-0"></span>**Camera Parts**

**NOTE** Refer to the pages in parentheses after the part names for more information about those parts.

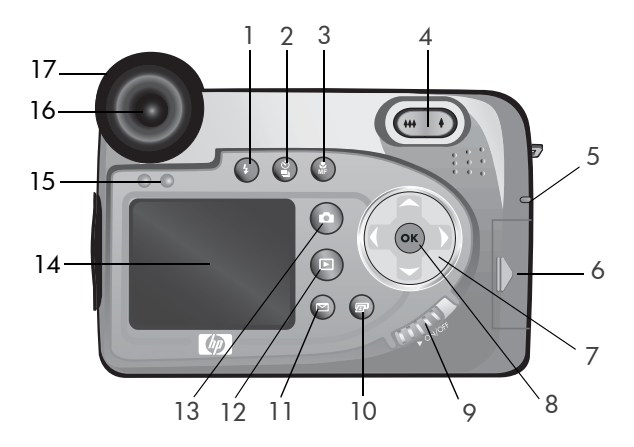

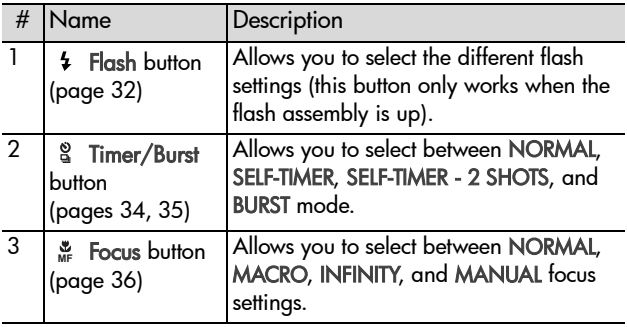

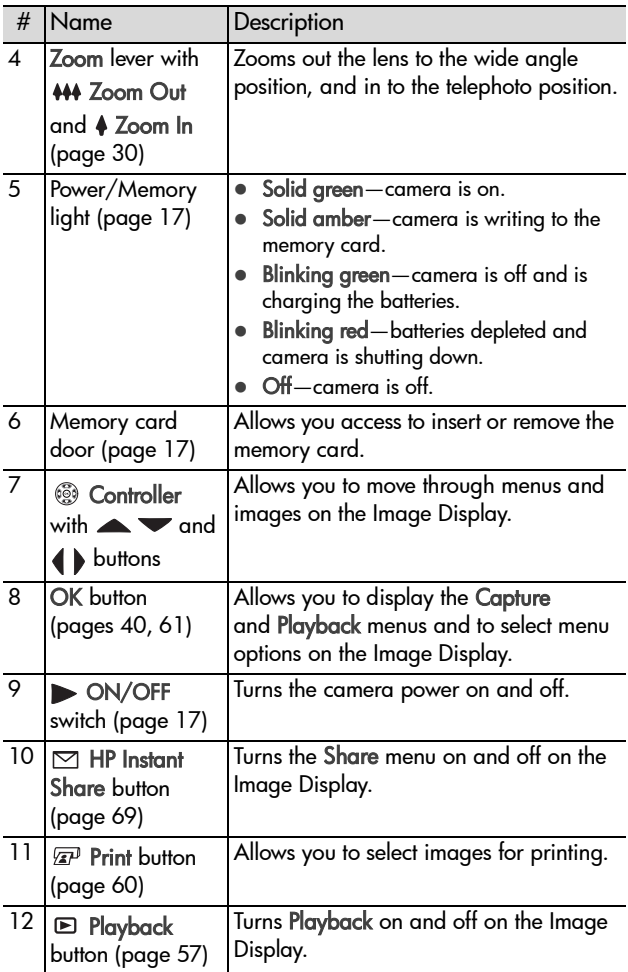

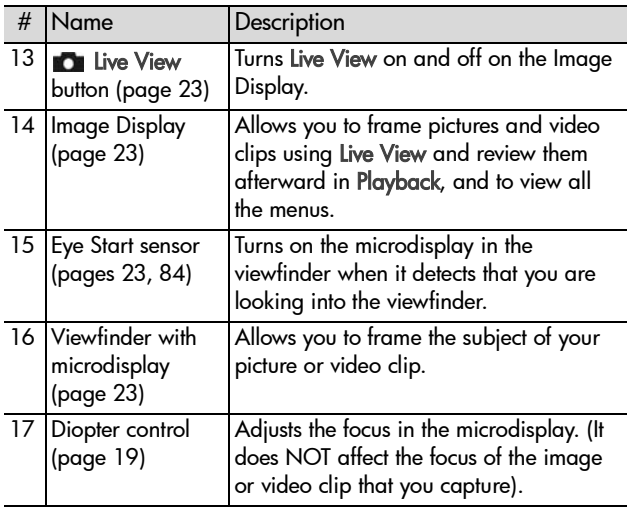

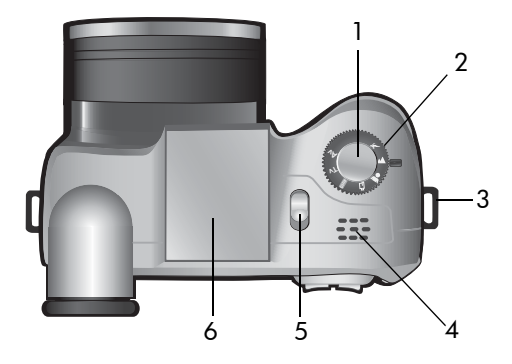

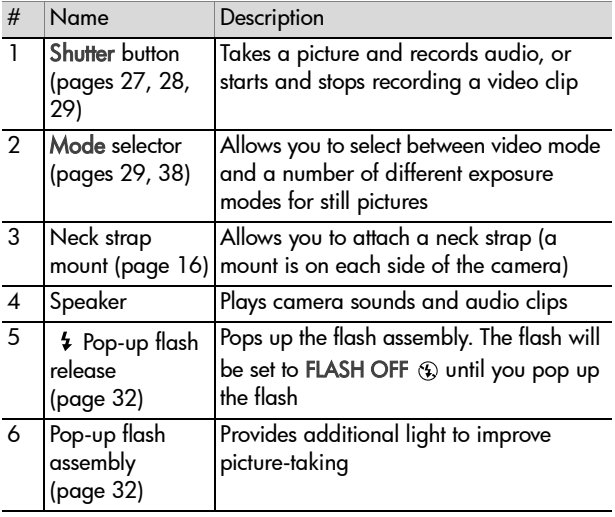

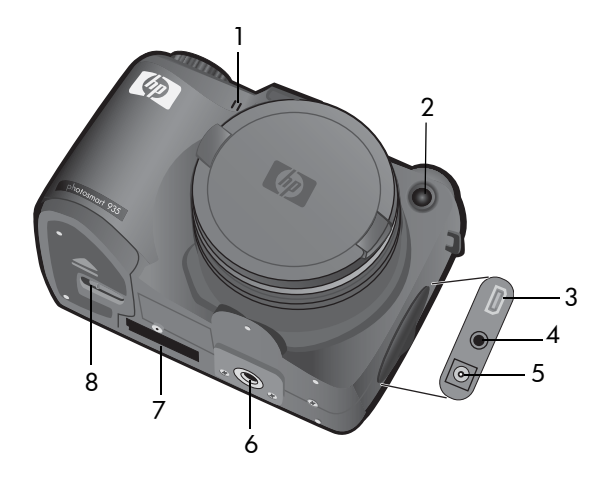

<span id="page-13-0"></span>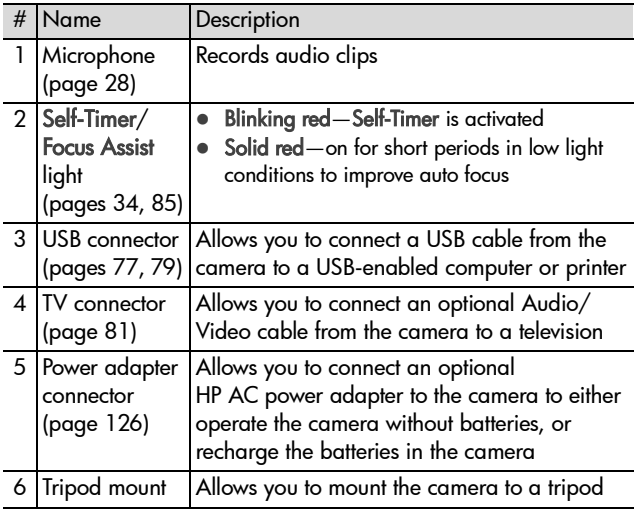

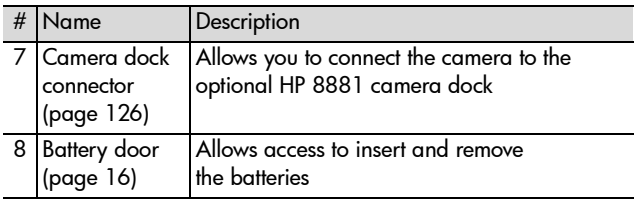

## <span id="page-14-0"></span>**Setup**

#### <span id="page-14-1"></span>**Attaching the Lens Cap Tether**

- **1** With the front of the camera facing you, insert the small loop of the lens cap tether through the neck strap mount on the right side of the camera.
- **2** Insert the long loop of the tether through the small loop and pull to tighten the knot.
- **3** Insert the long loop of the tether through the lens cap tether mount.
- **4** Pull the long loop over the sides of the lens cap and then under the lens cap, as shown. Pull to tighten the knot.

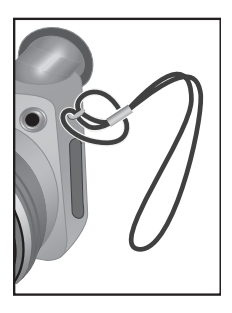

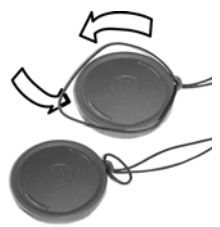

### <span id="page-15-0"></span>**Attaching the Neck Strap**

Insert one end of the neck strap through a neck strap mount. Then thread the neck strap through the plastic tab to secure it.

Repeat to attach the other end of the neck strap to the other neck strap mount.

## <span id="page-15-1"></span>**Installing the Batteries**

- **1** With the front of the camera facing you, open the battery door on the bottom of the camera by sliding the latch to the "unlock"  $(\overrightarrow{n})$  position and pulling the door toward you.
- **2** Insert the batteries as indicated inside the door.
- **3** Close the battery door by pushing the door toward the back of the camera and sliding the latch to the "lock"  $( \beta )$ position.

**NOTE** Digital cameras use batteries at a much faster rate than film cameras. Battery life in digital cameras can be measured in minutes and hours of use

rather than the years more typical of film cameras. Battery life may vary dramatically from one user to another, depending on what modes the camera is being used in most frequently. Battery life will also vary dramatically depending upon the type of batteries installed in the camera. For hints on optimizing battery performance, see [Managing Batteries on page 121](#page-120-2).

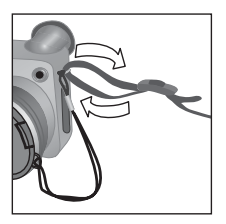

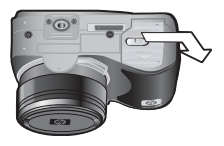

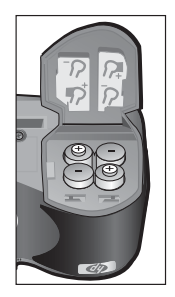

**NOTE** If you have rechargeable batteries, you can use the optional HP Photosmart 8881 camera dock or the optional HP AC power adapter to recharge the batteries while they are in the camera. For more information about these optional accessories, see [Purchasing Camera](#page-125-1)  [Accessories on page 126.](#page-125-1)

### <span id="page-16-0"></span>**Installing the Memory Card**

- **1** With the camera turned off and the back of the camera facing you, open the memory card door by sliding the door to the right.
- **2** Insert the memory card, making sure that it clicks into place.
- **3** Close the memory card door.

To remove the memory card, turn the camera off and open the memory

card door, then push the memory card in and it will spring outward from the slot.

### <span id="page-16-1"></span>**Turning on Power**

Turn the camera on by sliding the ON/OFF switch to the right and then releasing it.

The lens extends, the Image Display turns on, and the Power/Memory light turns on solid green.

**NOTE** If the Power/Memory light is blinking red, the batteries are very low, and the camera will shut down soon. Replace or recharge the batteries, or use the optional HP AC adapter to power the camera.

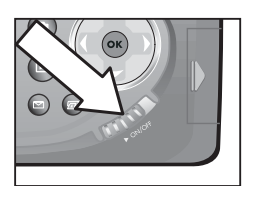

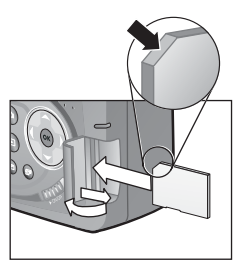

#### <span id="page-17-0"></span>**Understanding the Status Screen**

When you turn on the camera, the HP logo screen and then the status screen appear briefly on the Image Display.

The main part of the status screen shows the number of pictures remaining, battery level, and the current settings for Flash, Resolution, and Compression. Any non-default Capture menu settings are shown as icons across the top of the status

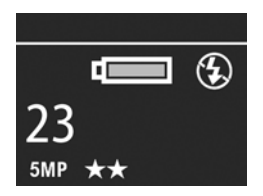

screen (default settings for Capture menu items do not have icons).

The status screen also appears for a few seconds any time you press the Flash button, Timer/Burst button, Focus button, or open/close the pop-up flash assembly.

## <span id="page-17-1"></span>**Choosing the Language**

The first time you turn the camera on, the following screen appears and prompts you to choose a language.

- **1** Scroll to the language that you want by using the  $\blacktriangleright$  buttons on the Controller  $\circledR$ .
- **2** Press the OK button to select the highlighted language.

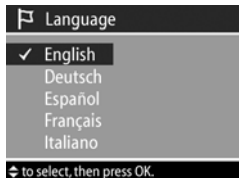

**NOTE** If you need to go back and change the language later, you can do this in the Setup menu. See [Chapter 6: Using the Setup Menu on page 83](#page-82-1).

#### allows you to adjust the focus in the microdisplay. Put your eye

other selections.

format are set.

**3** Repeat steps 1 and 2 until the correct date, time, and date/time

up to the viewfinder, and then turn the diopter control until the information overlays (such as the number of pictures remaining, Compression setting, and Resolution setting) are in focus on the microdisplay. The diopter control has NO effect on the actual picture you take or video clip you record.

The rubber eye piece on the viewfinder is a diopter control that

#### <span id="page-18-2"></span><span id="page-18-1"></span>**Adjusting the Diopter Control**

[the Setup Menu on page 83](#page-82-1).

The Image Display then turns off.

- **NOTE** mm=month, dd=day, and yyyy=year
- 
- **4** Press the OK button when the proper values are entered.

**NOTE** If you need to go back and change this setting later, you can do this in the Setup menu. See [Chapter 6: Using](#page-82-1) 

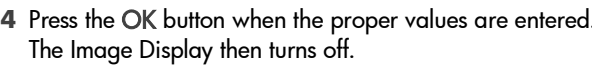

**1** Adjust the value of the highlighted **图 Date & Time** selection using the  $\blacktriangleright$   $\blacktriangleright$  buttons. Date: 01 / 01 / 2003 **2** Press the  $\blacklozenge$  buttons to move to the

## <span id="page-18-0"></span>**Setting the Date and Time**

The camera has a clock that records the date and time at which you take each picture. This information does not appear in the image itself, but is recorded in the image properties, which you can see when viewing the image in the Image Info screen ([page 67](#page-66-1)), in the Playback menu screen [\(page 61\)](#page-60-1), or on your computer. The first time you turn the camera on, the following screen appears after you choose the language.

> Time: 12 : 00 am mm/dd/yyyy 12hr

 $\spadesuit$  to change value. + to go to next item

### <span id="page-19-0"></span>**Installing the Software**

**NOTE** A copy of this User's Manual (in several different languages) is located on the HP Photo & Imaging software CD. Look in the \docs\Readme file on the CD to see where the manual is located.

The camera software allows you to unload images from the camera, view them, print them, and e-mail them. It also allows you to configure the Share menu on the camera.

#### <span id="page-19-1"></span>**Windows**

- **NOTE** For the HP Instant Share component of the HP Photo & Imaging software to function properly on your Windows computer, you must have installed at least Internet Explorer 5.01 on Windows 2000 or XP, or Internet Explorer 5.01 Service Pack 2 on Windows 98, 98 SE, or Me.
- **1** Close all programs and temporarily disable any virus protection software running on your computer.
- **2** Insert the HP Photo & Imaging software CD into the CD drive of your computer. The installation window should automatically appear.
- **NOTE** If the installation window does not appear, click Start, click Run, type X:\Setup.exe, where X is the letter of your CD drive, then click OK.
- **3** Follow the on-screen instructions to install the software.

Your Windows CD may also include bonus software from other manufacturers. To install any bonus software:

- **1** Click Start, click Run, type X:\Bonus\Setup.exe,where X is the letter of your CD drive, then click OK.
- **2** Follow the on-screen instructions to install the software.

#### <span id="page-20-0"></span>**Macintosh**

- **1** Close all programs and temporarily disable any virus protection software running on your computer.
- **2** Insert the HP Photo & Imaging software CD into the CD drive of your computer.
- **3** Double-click the CD icon on the computer desktop.
- **4** Double-click the installer icon, and then follow the on-screen instructions to install the software.
- **NOTE** Before you can unload images from the camera to a Macintosh computer, you must first change the USB Configuration setting to Disk Drive in the Setup menu on the camera. See [Chapter 6: Using the Setup Menu on](#page-82-1)  [page 83](#page-82-1), and then see [USB Configuration on page 88.](#page-87-1)

Your Macintosh CD may also include bonus software from other manufacturers. To install any bonus software:

- **1** Double-click the Bonus folder icon.
- **2** Double-click the installer icon for the bonus software.
- **3** Follow the on-screen instructions to install the software.

# <span id="page-22-0"></span>**Chapter 2: Taking Pictures and Recording Video Clips**

## <span id="page-22-2"></span><span id="page-22-1"></span>**Using the Displays**

Your camera has two displays - the Microdisplay and the Image Display. Whichever display is currently on will be called the "active display" throughout this manual:

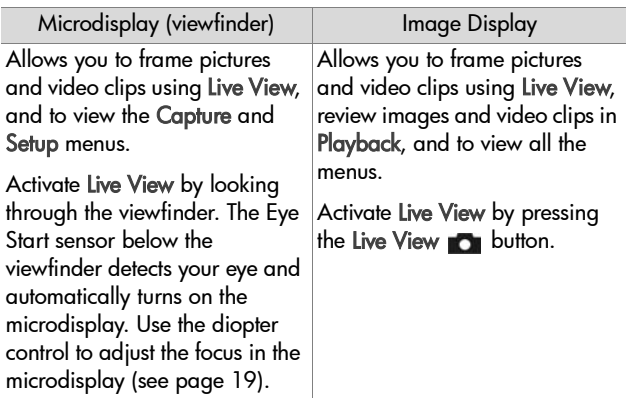

**NOTE** Using the Image Display consumes a lot of battery power. To preserve batteries, use the microdisplay instead.

**NOTE** If the microdisplay does not turn on automatically when you look through the viewfinder, you may need to change the Eye Start setting in the Setup menu. See [Eye Start on](#page-83-2)  [page 84](#page-83-2).

The following table describes the information that is displayed in the Live View screen of the active display when the camera settings are at their default values. If you change other camera settings, icons for those settings will also be displayed.

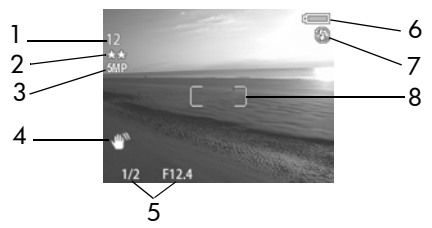

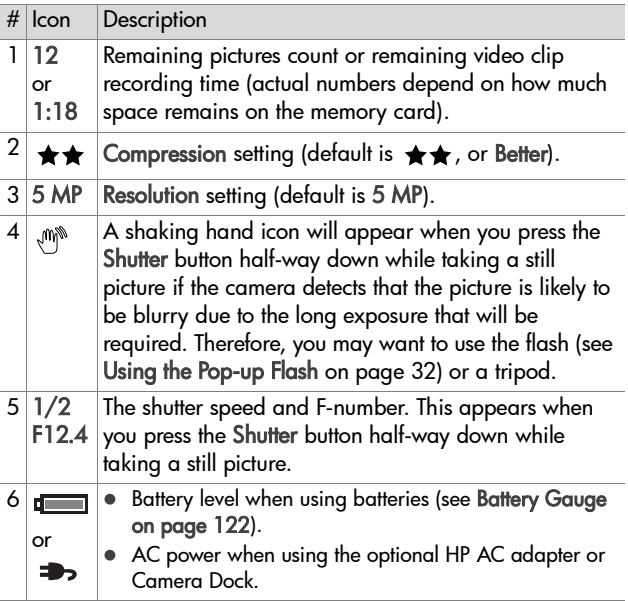

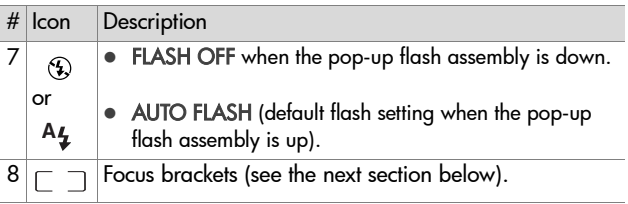

## <span id="page-24-0"></span>**Using the Focus Brackets**

The two brackets in the middle of the active display screen show the focus region for the picture you are taking or the video clip you are recording. When you press the Shutter button halfway down, the camera uses this region to measure and then lock the focus.

**NOTE** In low light conditions, the red focus assist light on the front of the camera (see [page 14](#page-13-0)) may turn on briefly to help the camera focus. If you are in a situation where you do not want the focus assist light to turn on, you can turn it off in the Setup menu (see [Focus Assist Light on page 85](#page-84-2)).

The focus brackets turn green when the region in the brackets is in focus and the camera can lock the focus, but turn red when the camera is unable to focus.

• If the focus brackets turn red, release the Shutter button, reframe the subject for your picture or video clip, and then press the Shutter button halfway down again. If the focus brackets continue to turn red after several tries, there may not be enough contrast in the focus region. Try using a technique called Focus Lock to focus on an object about the same distance away but in a higher-contrast region, then point the camera at the object you were originally trying to photograph (see [Using Focus Lock on page 26](#page-25-0)).

- If the focus brackets turn red and the MACRO w icon blinks on the active display, one of the following is true:
	- **•** The camera is set to the NORMAL focus range but detects the focus is closer than the normal range.
	- **•** The camera is set to the MACRO (close-up) focus range but detects the focus is farther away than the macro range. In this case, the camera will not take a picture if it cannot find focus.
- **NOTE** No focus brackets appear if the camera is set to MANUAL FOCUS (see [Using the Focus Settings on](#page-35-0)  [page 36](#page-35-0)).

#### <span id="page-25-0"></span>**Using Focus Lock**

Focus Lock allows you to focus on a subject that is not in the center of the picture, or to capture action shots more quickly by pre-focusing in the area where the action will occur. You can also use Focus Lock to help achieve focus in low light or low contrast situations.

- **1** Frame the subject for your picture within the focus brackets.
- **2** Press the Shutter button halfway down to lock the focus and exposure.
- **3** Continue to hold the Shutter button halfway down while you re-frame or adjust your subject for proper positioning.
- **4** Press the Shutter button all the way down to take the picture.

## <span id="page-26-1"></span><span id="page-26-0"></span>**Taking Still Pictures**

You can take a picture almost any time the camera is on, regardless of what is being shown on the active display.

- **1** Rotate the Mode selector to AUTO or another of the exposure modes (see [Setting the Exposure Mode on](#page-37-0)  [page 38](#page-37-0)).
- **2** Pop up the flash assembly (see [page 32](#page-31-0)).
- **3** Frame the subject for your picture in the active display.

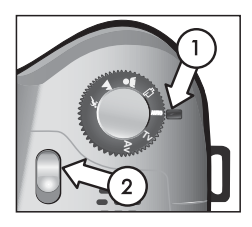

- **4** Hold the camera steady (especially if using zoom) and press the Shutter button halfway down. The camera measures and then locks the focus and exposure (the focus brackets will turn green if the camera is able to focus, see [page 25\)](#page-24-0). If an icon of a shaking hand  $(\mathbb{C})^*$  appears in the active display, you may want to either use the pop-up flash or set the camera on a tripod or stable surface, otherwise the picture might be blurry.
- **5** Press the Shutter button all the way down to take the picture. You will hear a shutter click when the camera takes the picture.

After a picture is taken, the image appears for several seconds in the active display. This is called Instant Review. You can delete the image during Instant Review by pressing the OK button. If you prefer, you can turn off Instant Review in the Setup menu (see [Instant Review on page 86\)](#page-85-2).

To review the pictures you have taken, press the Playback  $\blacksquare$ button (see [Using Playback on page 57\)](#page-56-2).

**NOTE** If you release the Shutter button only halfway after taking a picture, the focus and exposure measurements from the previous picture are retained. You can then press the Shutter button all the way down again and take another picture with the same focus and exposure as the previous picture. You can continue to do this to capture a sequence of pictures using the same focus and exposure. This is helpful when rapidly taking pictures and for capturing images for panoramic stitching.

#### <span id="page-27-1"></span><span id="page-27-0"></span>**Recording Audio with Still Pictures**

There are two ways to attach an audio clip to a still picture:

- **•** Record the audio while you are taking the picture (explained in this section).
- **•** Add an audio annotation to the picture later (or rerecord the audio that was captured when the picture was taken). For details on how to do this, see [Play/Record](#page-63-3)  [Audio on page 64](#page-63-3).
- **NOTE** The method described in this section is not available in Self-Timer or Burst modes.
- **1** Press the Shutter button all the way down to take the picture.
- **2** Continue to hold the Shutter button down to record the audio clip. A microphone icon ( $\mathcal Q$ ) and audio counter appear on the active display during recording.
- **3** To stop recording, release the Shutter button, otherwise the audio will continue recording for up to 60 seconds or until the memory card fills up, whichever comes first.

To play back, delete, or record new audio clips, use the Record Audio section in the Playback menu (see [Using the Playback](#page-60-1)  [Menu on page 61](#page-60-1)).

## <span id="page-28-1"></span><span id="page-28-0"></span>**Recording Video Clips**

- **1** Rotate the Mode selector to Video  $\Box$  mode.
- **2** Frame the subject for your video in the active display.
- **3** Press the Shutter button halfway down to measure and lock focus (exposure is continually measured and adjusted during recording).

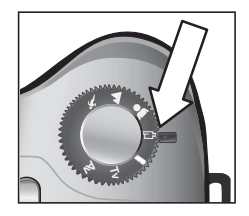

- **4** To start recording, press the Shutter button all the way down and release it. A counter and REC appear in the active display.
- **5** To stop recording, press the Shutter button all the way down again. Otherwise, the camera will automatically stop recording when the maximum video clip length of approximately 1 minute is reached, or the memory card is full, whichever comes first (note that maximum clip length can vary depending on scene content).

After recording has stopped, the first frame of the video clip and PROCESSING... appear on the active display. While it is processing, you can delete the video clip by pressing the OK button. You can use Playback to review the video clips you have taken. See [Play on page 64.](#page-63-4)

**NOTE** If you use the zoom, motor noise from optical zooming will be recorded in the audio portion of a video clip. Thus, for best audio quality, do not use the zoom while recording video.

## <span id="page-29-2"></span><span id="page-29-0"></span>**Using Zoom**

**NOTE** The more you zoom in on the subject of your picture, the more that even small movements of the camera are magnified (this is called "camera shake"). So, especially at full telephoto zoom (8x), you really need to hold the camera steady in order to take a picture that is not blurry. If an icon of a shaking hand  $(\mathbb{N})$  appears in the active display, you may want to set the camera on a tripod or stable surface, otherwise the picture will likely be blurry.

### <span id="page-29-1"></span>**Optical Zoom**

Optical zoom works like the zoom on a traditional film camera, with physical lens elements moving inside the camera to make the subject of your picture appear closer.

#### Press Zoom Out 444 and Zoom In 4 on

the Zoom lever to move the lens between wide angle (1x) and telephoto (8x) positions.

Whenever the zoom lever is pressed, a zoom meter appears at the bottom of the active display. A white bar in the middle

of the zoom meter separates optical and digital zoom. This zoom meter is not shown when video clips are being recorded.

**NOTE** If the camera is set to MACRO focus, you can only zoom to 3.5x. The zoom meter will consequently look different in Macro mode, with a wider white bar in the middle of the meter.

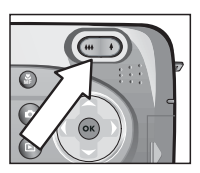

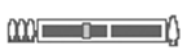

### <span id="page-30-0"></span>**Digital Zoom**

Unlike optical zoom, digital zoom uses no moving lens parts. The camera essentially crops the image to give an appearance of the subject of the picture being an additional 1.2x to 7x larger.

- **NOTE** You cannot use digital zoom while recording video clips.
- **1** Press the Zoom In  $\triangle$  control to optically zoom in to the maximum level, then release the button.
- **2** Press Zoom In  $\triangle$  again and hold it until you reach the desired size in the active display. A yellow frame surrounds the area of the image that will be captured. The Resolution number on the left side of the screen also becomes smaller

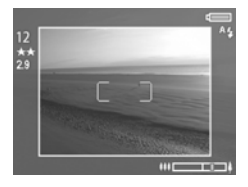

as you digitally zoom. For example, 2.9 appears in place of 5 MP, indicating that the image is being reduced to a size of 2.9 Megapixels.

**3** When the yellow frame is at the desired size, press the Shutter button to take the picture.

To turn digital zoom off and return to optical zoom, press Zoom Out  $\leftrightarrow$  until digital zooming stops. Release the zoom control, and then press it again.

**NOTE** Digital zoom reduces the resolution of an image, so your picture will tend to be more pixilated than the same image taken with optical zoom. If you just intend to e-mail an image or post it to a website, this loss of resolution will not be noticeable, but in situations where the highest quality counts (such as printing), limit the use of digital zoom.

Chapter 2: Taking Pictures and Recording Video Clips 31

## <span id="page-31-1"></span><span id="page-31-0"></span>**Using the Pop-up Flash**

**NOTE** The flash will not work while recording video clips.

The flash is turned off and will not fire until you manually pop it up by sliding the pop-up flash  $\frac{1}{2}$  release on top of the camera. When the flash is popped-up, it begins to charge and is automatically set to the AUTO FLASH setting.

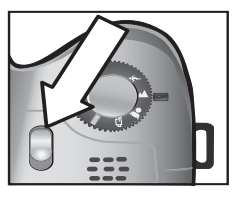

To change the flash setting, press the Flash  $\frac{1}{2}$  button on the back of the camera until the desired setting appears on the active display. The following table describes the different flash settings.

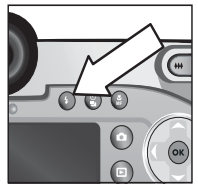

**NOTE** If you change the flash setting, the camera will remain in that setting until you change it or turn off the camera.

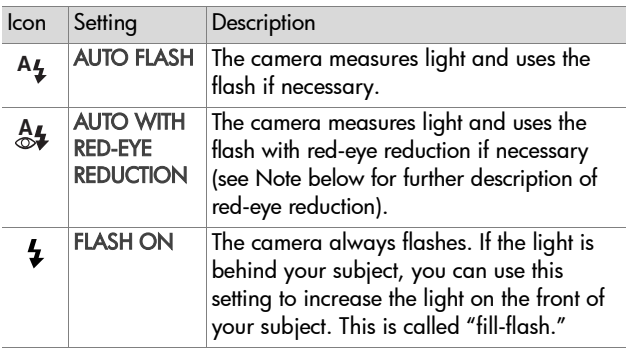

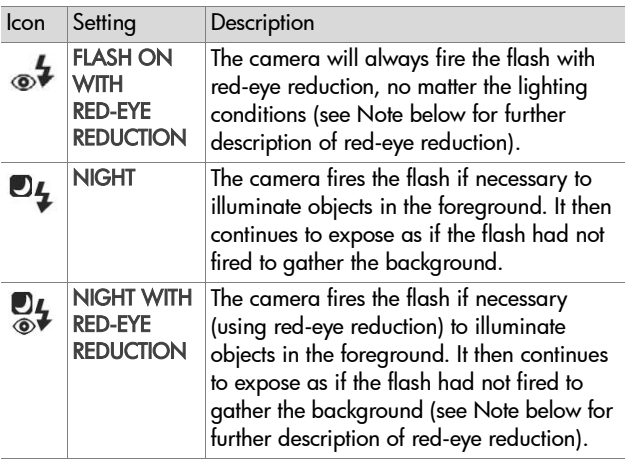

To turn the flash off, press the pop-up flash assembly down until it snaps shut. When the flash is off, the FLASH OFF  $\circledA$  icon appears at the top of the Live View screen.

**NOTE** The red-eye phenomenon is caused by light from the flash reflecting off the subjects' eyes, which sometimes makes a human's or animal's eyes appear red in the captured image. When you use a flash setting with Red-eye Reduction, the camera flashes twice, minimizing the red-eye in the captured images of humans or animals. It will take longer to take a picture using Red-eye Reduction, because the shutter is delayed for the additional flash. In turn, make sure your subjects wait for the second flash.

## <span id="page-33-1"></span><span id="page-33-0"></span>**Using Self-Timer Mode**

- **1** Secure the camera to a tripod or set it on a stable surface.
- **2** Press the Timer/Burst  $\begin{pmatrix} 8 \\ 4 \end{pmatrix}$  button until SELF-TIMER O or SELF-TIMER-2 SHOTS  $\mathfrak{S}_2$  appears in the active display.
- **3** Frame the subject in the active display.
- **4** The next steps depend on what you are capturing:

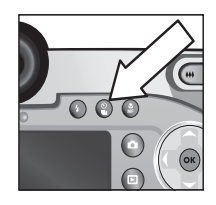

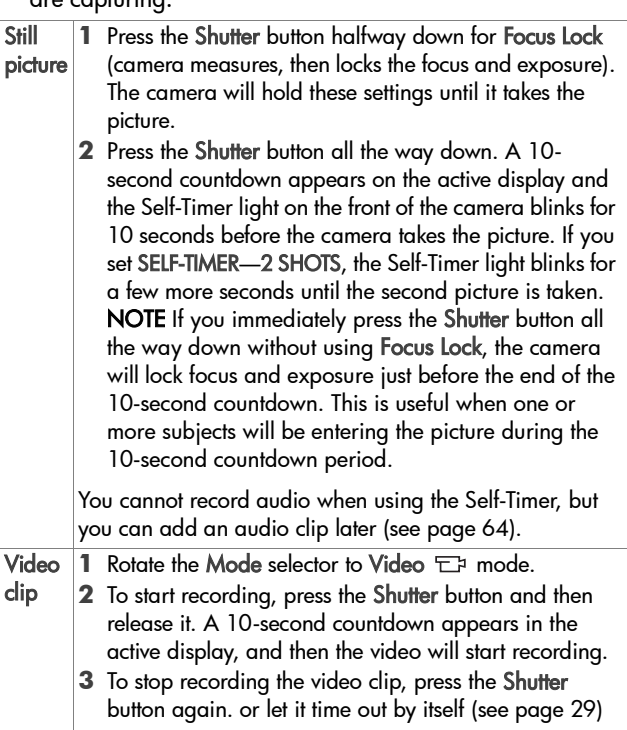

## <span id="page-34-1"></span><span id="page-34-0"></span>**Using Burst Mode**

Burst allows you to take multiple still pictures in a row as quickly as the camera possibly can. This feature is not available for video clips.

- **1** Press the Timer/Burst  $\frac{8}{9}$  button until BURST appears in the active display.
- **2** Frame the subject and press the Shutter button all the way down and hold it.
- **3** The camera takes pictures as quickly as possible and as many as the memory buffer can hold (typically between 4 and 6) or until the Shutter button is released (whichever happens first).

The Image Display remains off during the burst capture, and then after the burst pictures have been taken, each image appears one at a time on the Image Display. If you have Instant Review turned off ([page 86\)](#page-85-2), the Image Display will stay off for a few seconds while the camera processes the images, then it returns to Live View.

**NOTE** You can use the flash with Burst mode, but it will slow down the rate at which the pictures are taken. For the fastest burst rate, turn off the flash, but be aware of camera shake if the scene is dark (you might want to use a tripod to stabilize the camera).

## <span id="page-35-1"></span><span id="page-35-0"></span>**Using the Focus Settings**

The **Focus** ့ button lets you toggle between four focus settings on the camera.

The following table describes each of the focus range settings on the camera.

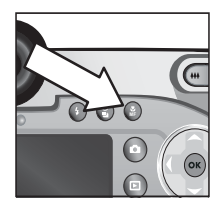

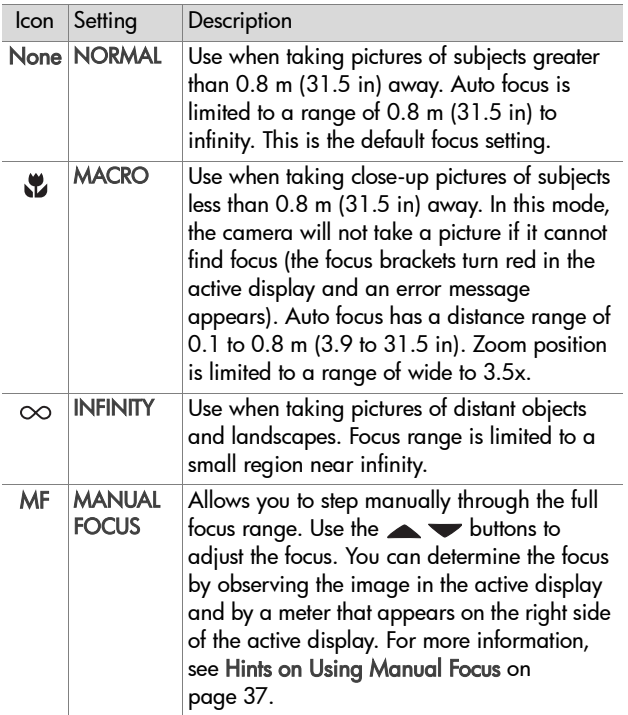
### **Focus Search Priority**

When the camera is set to NORMAL or MACRO focus, it begins searching for focus from the last focus position. However, you can use the  $\blacktriangle\blacktriangledown$  buttons to change this behavior. This feature is useful when there are multiple objects at different distances in the focus region.

- $\bullet$  Holding the  $\bullet$  button while pressing the Shutter halfway down causes the camera to begin searching for focus from the farthest position (infinity in NORMAL mode and 0.8 m in MACRO mode), thus making the camera more likely to focus on an object in the background.
- $\bullet$  Holding the  $\bullet$  button while pressing the Shutter halfway down causes the camera to begin searching for focus from the nearest position (0.8 m in NORMAL mode and 0.1 m in MACRO mode), thus making the camera more likely to focus on an object in the foreground.

### **Hints on Using Manual Focus**

- Make sure to adjust the diopter control properly before using manual focus with the microdisplay (see [page 19\)](#page-18-0).
- To find the best focus position, adjust the focus so that the image looks like it is in focus on the active display. From this position, press the  $\blacktriangle$  button until the image begins to blur, then press the  $\blacktriangleright$  button until the image begins to blur. Then set the focus position halfway between the locations where the image began to blur.
- To lock focus for a set of pictures, let the camera find the best focus using the NORMAL setting, then switch to MANUAL FOCUS. The focus will then be locked at that distance until you adjust it manually or switch to another focus setting.

# **Setting the Exposure Mode**

The Mode selector lets you choose between six exposure modes for still pictures. (A seventh setting, Video mode, is explained on [page 29.](#page-28-0))

The exposure mode setting determines how the camera selects settings such as aperture (F-number) and shutter speed for the given scene brightness.

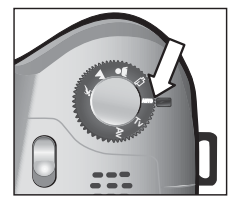

To change the exposure mode, turn the Mode selector to the setting you want. The following table describes each of the exposure mode settings on the camera.

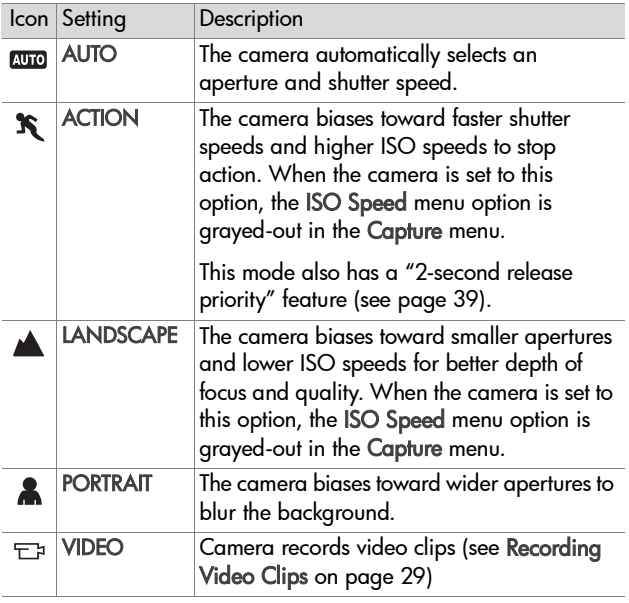

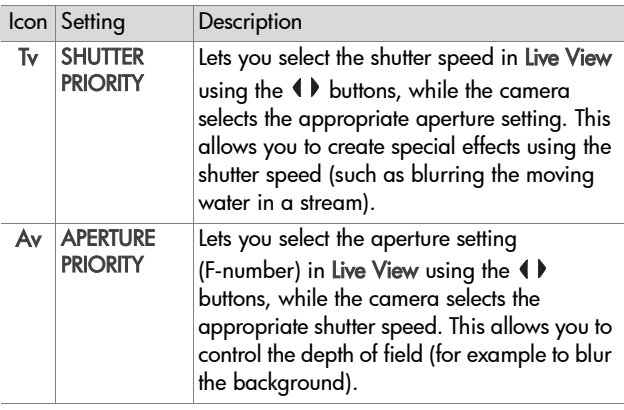

### <span id="page-38-0"></span>**2-second release priority**

When the exposure mode is set to ACTION, you can take multiple pictures in rapid succession without having to wait for the camera to measure focus and exposure for each picture. Release and then re-press the Shutter button all the way down within 2 seconds after taking a picture, and the camera takes the next picture using the same focus and exposure measurements as the previous picture.

# **Noise Reduction for Long Exposures**

At longer shutter speeds the camera will automatically take a second exposure with the shutter closed in order to measure and reduce the noise (grainy look) in the image. In these cases, the exposure will seem to take twice as long as expected. For example, in a 1-second exposure, the active display will stay dark for 2 seconds until the noise reduction frame is exposed. This means that at longer shutter speeds, you may not be able to take quite as many shots back-to-back.

# **Using the Capture Menu**

The Capture menu allows you to adjust various camera settings that affect the qualities of the images and video clips you capture with your camera, such as their exposure, color, and resolution.

<span id="page-39-0"></span>**1** To display the Capture menu, press the Live View **D** button, and then press OK. If the Image Display is already off, you can just simply press OK.

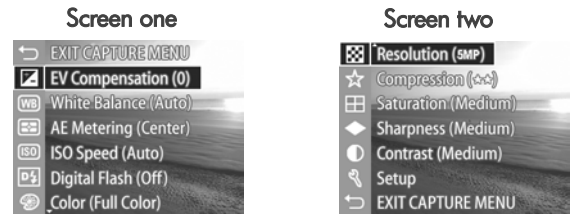

- **2** Use the  $\triangle \blacktriangleright$  buttons to scroll through the Capture menu options.
- **3** Either press the OK button to select a highlighted option and display its sub-menu, or use the  $\blacklozenge$  buttons to change the setting for the highlighted option without going to its sub-menu.
- **4** Within a sub-menu, use the **A** vittons and then the OK button to change the setting for the Capture menu option.
- **5** To exit the Capture menu, highlight the  $\bigcirc$  EXIT CAPTURE MENU option and press the OK button.
- **NOTE** Some of the settings in the Capture menu are grayed out when the camera is set to VIDEO mode, meaning that you can not use those settings when recording video clips.

# **Help for the Menu Options**

Help... is the last option in each of the Capture sub-menus. The Help... option provides information about that Capture menu option and its settings. For example, if you press OK when Help... is highlighted in the AE Metering sub-menu, the

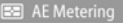

The AE (Automatic Exposure) Metering setting allows you to specify which region of the scene the camera will use to calculate the exposure. The default Center-Weighted setting works well when the subject is in the

≑ to scroll. Press OK to exit

AE Metering Help screen is displayed, as shown.

Use the  $\blacktriangleright$  buttons to scroll through the Help screens. To exit the Help and return to the particular Capture sub-menu, press the OK button.

# **EV Compensation**

In difficult lighting conditions, you can use EV (Exposure Value) Compensation to override the automatic exposure setting that the camera makes.

EV Compensation is useful in scenes that contain many light objects (like a white house in the snow) or many dark objects (like a black cat on a dark background). Scenes containing many light objects or many dark objects could turn out gray without the use of EV Compensation. For a scene with many light objects, increase the EV Compensation to a positive number to produce a brighter result. For a scene with many dark objects, decrease the EV Compensation to darken the scene to be closer to black.

- **1** In the Capture menu ([page 40](#page-39-0)), select EV Compensation.
- **2** In the EV Compensation menu, use the  $\blacklozenge$  buttons to change the EV setting in 0.33 steps from -3.0 to +3.0. The new setting is applied to the Live View screen behind the menu, so you should be able to see the effect the setting will have on the picture.

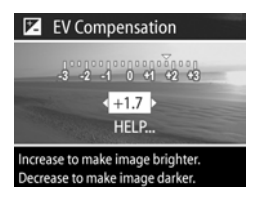

**3** Press OK to save the setting and return to the Capture menu.

If the setting is anything other than the default setting of 0 (zero), the number value will appear in the Live View screen next to the  $\boxed{r}$  icon.

The new setting remains in effect until it is changed again or until the camera is turned off (unless EV Compensation is checked in the Remembered Settings menu - see [page 90](#page-89-0)).

## **White Balance**

Different kinds of lighting conditions cast different colors. For example, sunlight is more blue, while indoor tungsten light is more yellow. Scenes dominated by a single color may require an adjustment of the white balance setting to help the camera reproduce colors more accurately and ensure that whites appear white in the final picture. You can also adjust the white balance to produce creative effects. Using the Sun or Tungsten settings can produce a warmer look to the picture, and the Shade setting can make a sunset picture look more orange.

- **1** In the Capture menu ([page 40](#page-39-0)), select White Balance.
- **2** In the White Balance menu, use the  $\blacktriangleright$  buttons to highlight a setting. The new setting is applied to the Live View screen behind the menu, so you should be able to see the effect the setting will have on the picture.

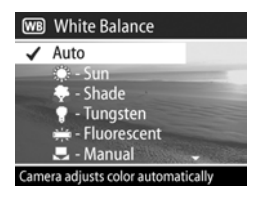

**3** Press OK to save the setting and return to the Capture menu.

The following table helps explain the settings in more detail:

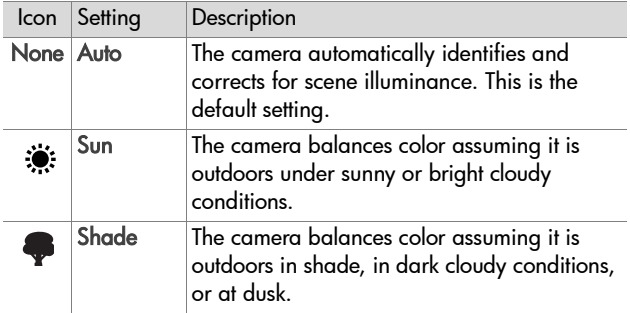

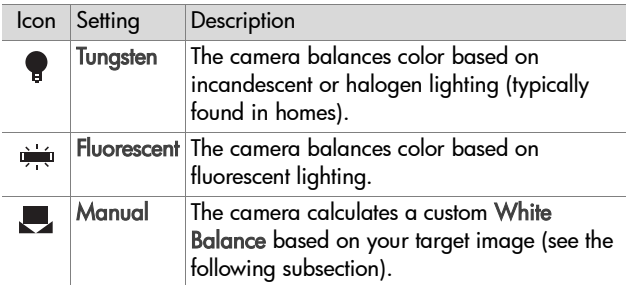

If the setting is anything other than the default setting of Auto, the icon for the setting (in the table above) will appear in the Live View screen.

The new setting remains in effect until it is changed again or until the camera is turned off (unless White Balance is checked in the Remembered Settings menu - see [page 90\)](#page-89-0).

#### **Manual White Balance**

If you select the Manual option, the Manual White Balance screen displays. The Live View portion of the screen shows the color tint from the previous Manual White Balance setting that was made.

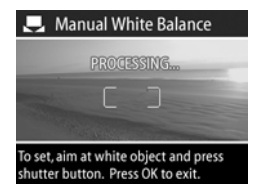

**NOTE** To restore the previous

Manual White Balance setting, simply press the OK button in the Manual White Balance screen without pressing the Shutter button.

To change the Manual White Balance setting:

- **1** Point the camera at a white or gray target (such as a piece of paper), making sure that the region inside the focus brackets encompasses the white or gray target.
- **2** Press the Shutter button (the camera will not take a picture). The camera then calculates a custom White Balance setting based on the region inside the focus brackets. During the calculation, PROCESSING... is displayed on the screen. When the calculation is complete, the color tint in Live View changes to match the new Manual White Balance setting, and WHITE BALANCE SET is displayed.
- **3** If needed, repeat steps 1 and 2 until you get the desired Manual White Balance setting.
- **4** When you are satisfied with the Manual setting you have made, press the OK button to exit the Manual White Balance screen and return to the Capture menu.

### **AE Metering**

This setting allows you to specify which region of a scene the camera will use to calculate the exposure.

- **1** In the Capture menu ([page 40](#page-39-0)), select AE Metering.
- **2** In the AE Metering menu, use the buttons to highlight a setting.
- **3** Press OK to save the setting and return to the Capture menu.

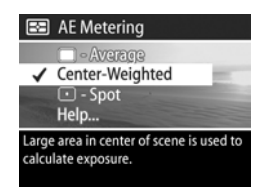

The following table helps explain the settings in more detail:

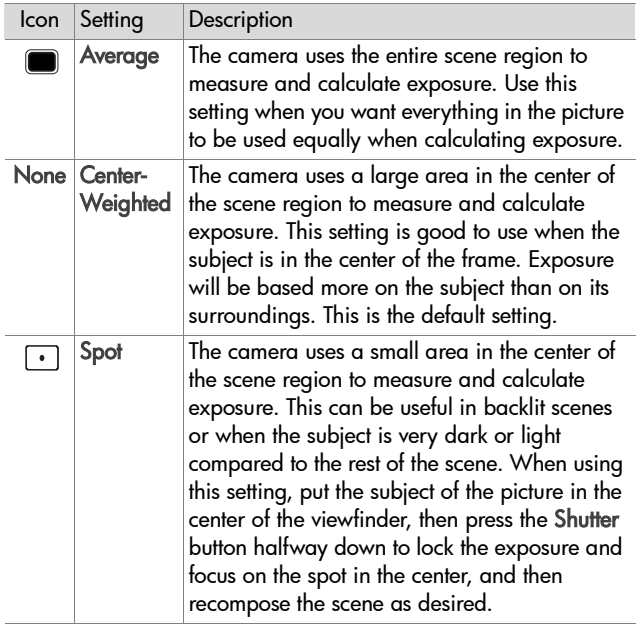

If the new setting is anything other than the default setting of Center-Weighted, the icon for the setting (in the table above) will appear in the Live View screen.

The new setting remains in effect until it is changed again or until the camera is turned off (unless AE Metering is checked in the Remembered Settings menu - see [page 90](#page-89-0)).

### **ISO Speed**

This setting adjusts the sensitivity of the camera to light. When ISO Speed is set to Auto, the camera selects the best ISO speed for the scene.

**NOTE** If the camera is in ACTION, LANDSCAPE, or VIDEO mode, the ISO Speed will always be set to Auto and the ISO option in the Capture menu will be grayed out.

Lower ISO speeds allow slower shutter speeds, and will capture the best quality pictures with the least amount of grain (or noise). If taking a picture in low light conditions without a flash at ISO 100, you may want to use a tripod. In contrast, higher ISO numbers allow higher shutter speeds, and can be used when taking pictures in dark areas without a flash, or pictures of fast moving objects. Higher ISO speeds produce pictures with more grain or noise and, thus, can be of lower quality.

- **1** In the Capture menu ([page 40](#page-39-0)), select ISO Speed.
- **2** In the ISO Speed menu, use the buttons to highlight a setting.
- **3** Press OK to save the setting and return to the Capture menu.

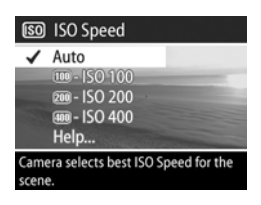

If the setting is anything other than the default setting of Auto, the number value for the setting will appear in the Live View screen.

The new setting remains in effect until it is changed again or until the camera is turned off (unless ISO Speed is checked in the Remembered Settings menu - see [page 90](#page-89-0)).

## **Digital Flash**

This setting balances the relationship between bright and dark areas in a picture, preserving gentle contrasts but compressing harsh contrasts. Some areas in the picture are lightened, while others are left alone. Here is an example of how Digital Flash can enhance an image:

Without Digital Flash With Digital Flash

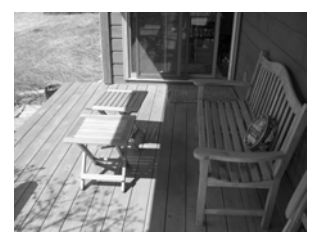

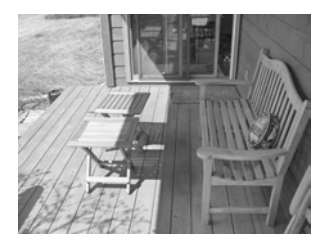

Digital Flash is useful in situations like these:

- outdoor scenes with a mixture of sun and shade
- cloudy days when there is a lot of "glare" from the sky
- indoor scenes that use flash photography (to soften or even out the effect of the flash)
- backlit scenes where the subject is too far away for the regular flash to reach
- **NOTE** You can use Digital Flash with or without regular flash, but it is not recommended as a replacement for regular flash. Unlike regular flash, Digital Flash does not affect exposure settings, so brightened areas may appear "noisy" or grainy, and indoor or night images may be blurry if taken without a regular flash or a tripod.
- **1** In the Capture menu ([page 40](#page-39-0)), select Digital Flash.
- **2** In the Digital Flash menu, use the  $\blacktriangleright$  buttons to highlight a setting.
- **3** Press OK to save the setting and return to the Capture menu.

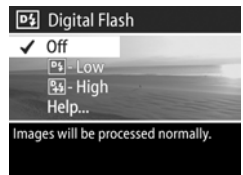

The following table helps explain the settings in more detail:

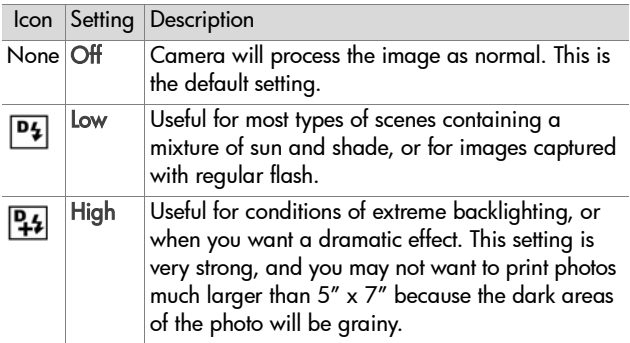

If the new setting is anything other than the default setting of Off, the icon for the setting (in the table above) will appear in the Live View screen.

The new setting remains in effect until it is changed again or until the camera is turned off (unless Digital Flash is checked in the Remembered Settings menu - see [page 90](#page-89-0)).

# **Color**

This setting allows you to control the color in which your images will be captured. For example, when you set Color to Sepia, your images will be captured in brown colors to make them look aged or old-fashioned.

- **NOTE** Once you have taken a picture using either the Black & White or Sepia setting, the image cannot be adjusted back to Full Color later.
- **1** In the Capture menu ([page 40](#page-39-0)), select Color.
- **2** In the Color menu, use the  $\blacktriangleright$  buttons to highlight a setting. The new setting is applied to the Live View screen behind the menu, so you should be able to see the effect the setting will have on the picture.

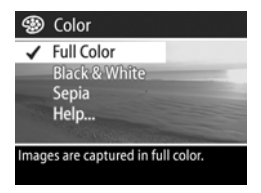

**3** Press OK to save the setting and return to the Capture menu.

The new setting remains in effect until it is changed again or until the camera is turned off. The Color setting resets to the default (Full Color) when you turn the camera off (unless Color is checked in the Remembered Settings menu - see [page 90\)](#page-89-0).

### <span id="page-50-0"></span>**Resolution**

This setting allows you to set the resolution (number of pixels) at which your images will be captured.

- **1** In the Capture menu ([page 40](#page-39-0)), select Resolution.
- **2** In the Resolution menu, use the buttons to highlight a setting.
- **3** Press OK to save the setting and return to the Capture menu.

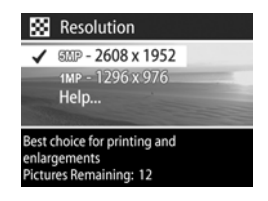

The following table helps explain the settings in more detail:

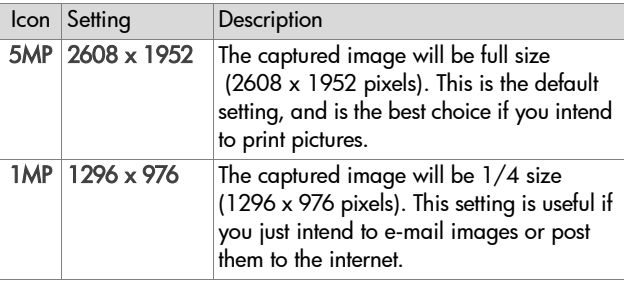

The Pictures remaining count at the bottom of the screen updates when you highlight each setting. See [Memory Card](#page-140-0)  [Capacity on page 141](#page-140-0) for more information about how the Resolution setting affects the number of images that can be saved on your memory card.

The icon for the new setting (in the table above) will appear in the Live View screen. The new setting remains in effect (even if you turn the camera off) until it is changed again.

**NOTE** When you use digital zoom, the resolution changes as you zoom in. See [Digital Zoom on page 31.](#page-30-0)

Chapter 2: Taking Pictures and Recording Video Clips 51

# <span id="page-51-0"></span>**Compression**

This setting determines how much JPEG compression your images will have.

- **1** In the Capture menu ([page 40](#page-39-0)), select Compression.
- **2** In the Compression menu, use the buttons to highlight a setting.
- **3** Press OK to save the setting and return to the Capture menu.

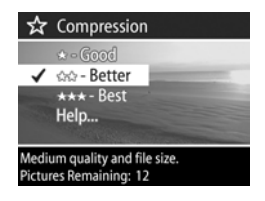

The following table helps explain the settings in more detail:

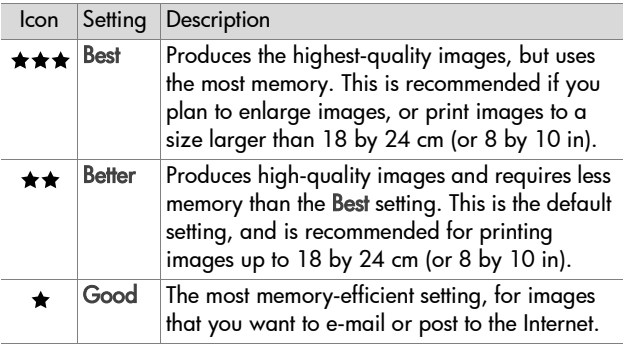

The Pictures remaining count at the bottom of the screen updates when you highlight each setting. See [Memory Card](#page-140-0)  [Capacity on page 141](#page-140-0) for more information about how the Compression setting affects the number of images that can be saved on your memory card.

The icon for the new setting (in the table above) will appear in the Live View screen. The new setting remains in effect (even if you turn the camera off) until it is changed again.

### **Saturation**

This setting allows you to determine how saturated the colors will be in your pictures.

- **1** In the Capture menu ([page 40](#page-39-0)), select Saturation.
- **2** In the Saturation menu, use the  $\blacktriangleright$  buttons to highlight a setting. The new setting is applied to the Live View screen behind the menu, so you should be able to see the effect the setting will have on the picture.

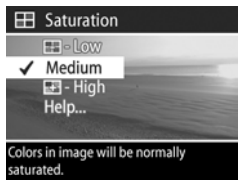

**3** Press OK to save the setting and return to the Capture menu.

The following table helps explain the settings in more detail:

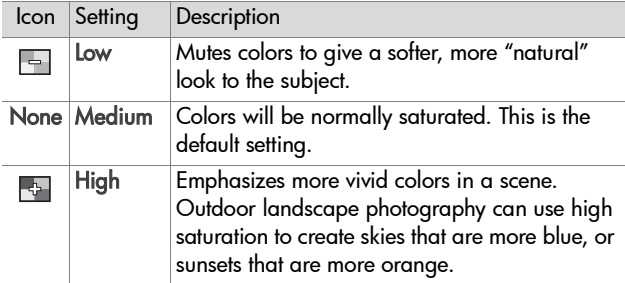

If the new setting is anything other than the default setting of Medium, the icon for the setting (in the table above) will appear in the Live View screen.

The new setting remains in effect (even if you turn the camera off) until it is changed again.

# **Sharpness**

This setting allows you to set how sharp the edges will be in your pictures.

- **1** In the Capture menu ([page 40](#page-39-0)), select Sharpness.
- **2** In the Sharpness menu, use the buttons to highlight a setting. The new setting is applied to the Live View screen behind the menu, so you should be able to see the effect the setting will have on the picture.

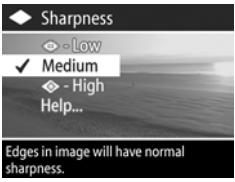

**3** Press OK to save the setting and return to the Capture menu.

The following table helps explain the settings in more detail:

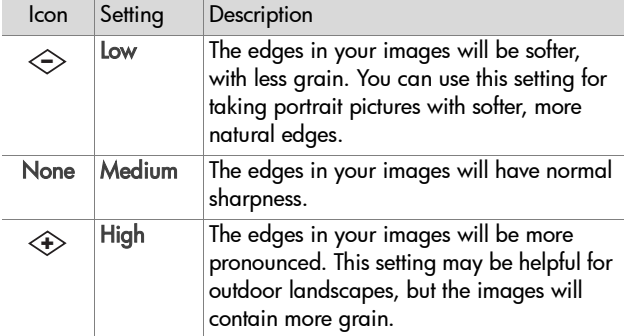

If the new setting is anything other than the default setting of Medium, the icon for the setting (in the table above) will appear in the Live View screen.

The new setting remains in effect (even if you turn the camera off) until it is changed again.

### **Contrast**

This setting allows you to control how much contrast there will be between the dark and light colors in your captured images, including the amount of detail there will be in the highlights and shadows within the images.

- **1** In the Capture menu ([page 40](#page-39-0)), select Contrast.
- **2** In the Contrast menu, use the buttons to highlight a setting.

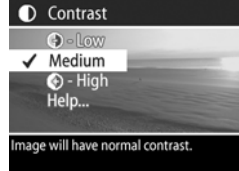

**3** Press OK to save the setting and return to the Capture menu.

The following table helps explain the settings in more detail:

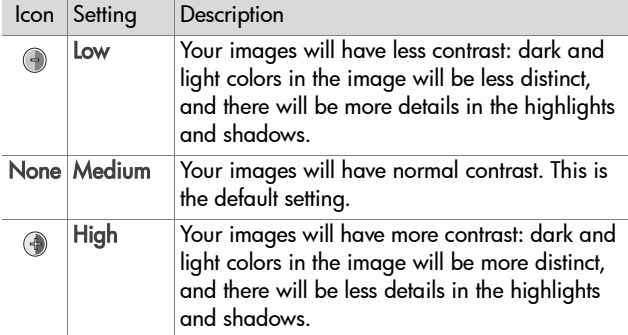

If the new setting is anything other than the default setting of Medium, the icon for the setting (in the table above) will appear in the Live View screen.

The new setting remains in effect (even if you turn the camera off) until it is changed again.

### **Setup**

If you press OK when the Setup option is highlighted in the Capture menu, the Setup menu displays. See [Chapter 6: Using](#page-82-0)  [the Setup Menu on page 83](#page-82-0).

# **Chapter 3: Reviewing Images**

You can use the Playback feature to review the images and video clips in your camera. In addition, the Playback menu allows you to add, change, or delete audio clips, delete images or video clips, magnify still images, and view all the settings that were used when that image or video clip was captured.

**NOTE** When reviewing images in Playback, you can use the Print  $\sqrt{2}$  button to select images that you want to have printed automatically the next time you connect the camera. See [Selecting Images for Printing on page 60.](#page-59-0)

# **Using Playback**

- **1** Press the Playback **D** button to activate Playback. The most recently taken or reviewed image or video clip appears on the Image Display.
- **2** Use the  $\blacklozenge$  buttons to scroll through your images and video clips. Press and hold the  $\blacklozenge$  or  $\blacktriangleright$  button to scroll faster.
- **NOTE** You only see the first frame of each video clip, which is indicated by the Video  $\pm$  icon. You can then use the Play option in the Playback menu to play video or audio clips. See [Using the Playback Menu on page 61.](#page-60-0)
- **3** To turn the Image Display off after reviewing your images and video clips, press the Playback  $\blacktriangleright$  button again.

During Playback, some information about each image or video clip is also displayed. The following table describes the information.

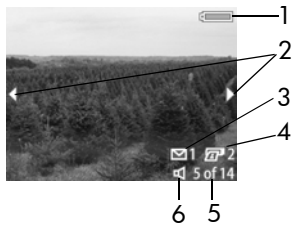

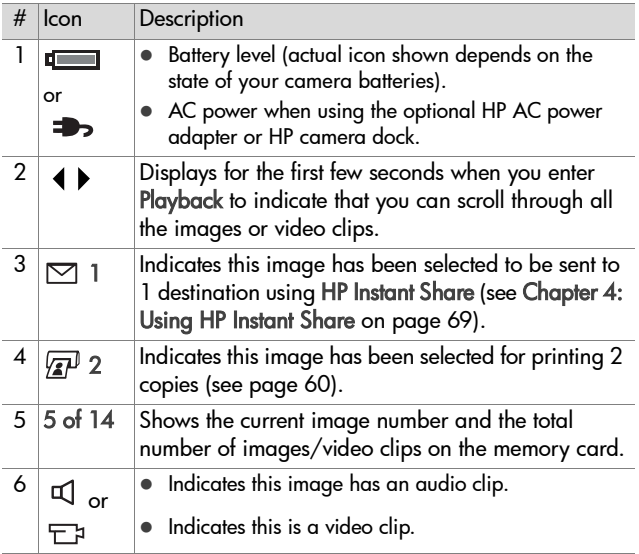

# **Total Images Summary Screen**

When you press the  $\blacktriangleright$  button while viewing the last image, a screen appears showing the number of images captured, number of images remaining, and counters indicating the total number of images selected for HP Instant Share and printing.

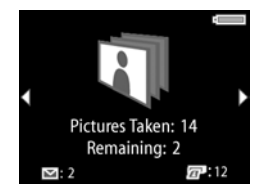

You can also view this screen from anywhere in Playback by pressing either of the  $\blacktriangle \blacktriangledown$  buttons.

### **Orientation Sensor**

An electro-mechanical device in the camera determines whether the camera is being held horizontally or vertically when the picture is taken. The camera uses the data from this sensor to automatically rotate the image to its proper orientation when saving the file.

#### 60 HP Photosmart 945 User's Manual

### <span id="page-59-0"></span>**Selecting Images for Printing**

The Print  $\mathbb{F}$  button on the back of the camera allows you to set how many copies of a still image you want to have printed automatically the next time you connect the camera to your computer or directly to certain HP printers.

**NOTE** You can use the Print  $\overline{P}$  button any time that you see a still image displayed on the Image Display, such as during Playback, or when you access the main Playback menu or the Share menu.

To select a still image for direct print:

- **1** Press the Print **p** button.
- **2** Use the  $\blacktriangle \blacktriangledown$  buttons to set the number of copies you want to print. The maximum number of copies is 99. The printer  $\sqrt{\mathbf{r}^2}$  icon with the number of copies that you set appears in the lower righthand corner of the image.

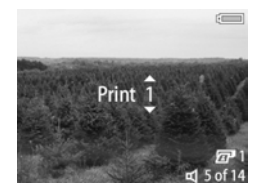

The next time you connect the camera to your computer or printer, the images you have selected will print automatically (see [Printing Images Directly from the Camera on page 79.](#page-78-0))

# <span id="page-60-0"></span>**Using the Playback Menu**

The Playback menu allows you to play or record audio clips, play video clips, delete images, audio clips, or video clips or format the memory card, magnify an image on the Image Display, or view all of the settings that were used when capturing an image. From this menu, you can also access the Setup menu to set a number of preferences on the camera.

- **1** To display the Playback menu, press the OK button while you are in Playback. If you are not currently in Playback, press the Playback  $\blacksquare$  button first, then press the OK button.
- **2** Use the  $\blacklozenge$  buttons to move to the image or video clip you want to use.
- **3** Use the  $\blacktriangle \blacktriangledown$  buttons to highlight the menu options on the left of the Image Display.
- **4** Select a highlighted option by pressing the OK button. Each of the Playback menu options are explained later in this section.
- **NOTE** While a Playback menu option is highlighted, you can use the  $\blacklozenge$  buttons to scroll to other images and video clips. This is useful for performing the same action on several images or video clips, such as deleting multiple images or video clips.
- **5** To exit the Playback menu and return to viewing images in Playback, highlight the  $\leftarrow$  EXIT PLAYBACK MENU option and press the OK button.

The following table summarizes each of the Playback menu options and describes the information in the bottom right corner of each image while the Playback menu is displayed.

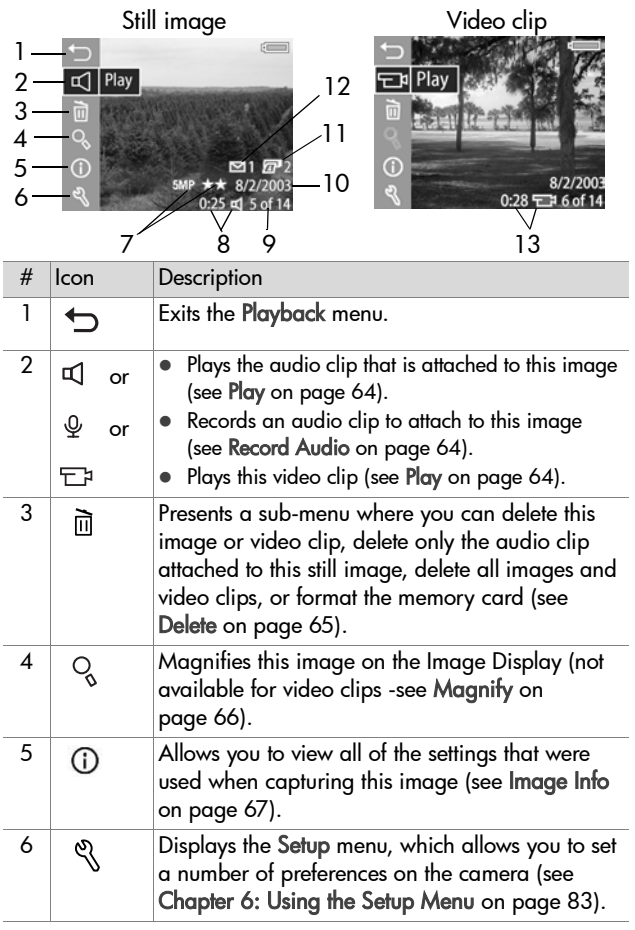

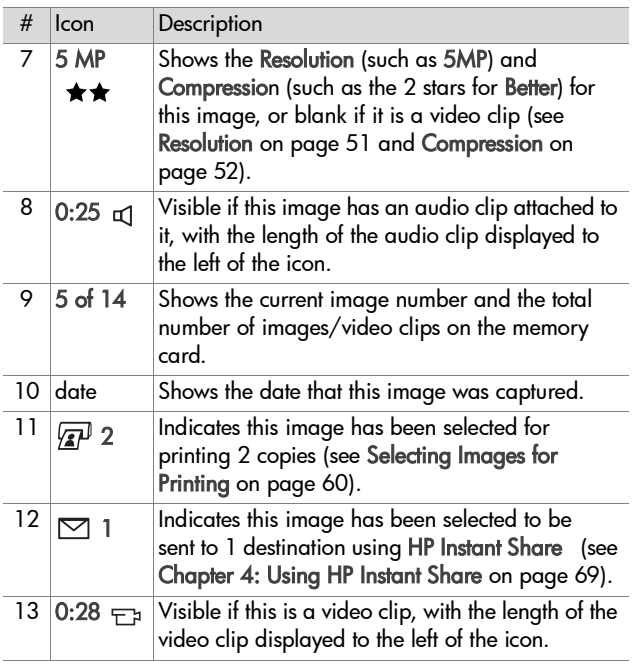

### **Play/Record Audio**

In the Playback menu [\(page 61](#page-60-0)), the first menu option is either Play or Record Audio depending on the still image or video clip that is currently displayed.

#### <span id="page-63-0"></span>**Play**

This Playback menu option appears if one of the following is currently displayed:

- $\bullet$  a still image with an audio clip attached to it
- $\bullet$  a video clip

Highlight Play, and then press OK to play the audio clip or video clip. You can adjust the audio volume by pressing the  $\blacktriangleright$  buttons while the audio clip or video clip is playing. To stop the clip while it is playing, press the OK button.

#### <span id="page-63-1"></span>**Record Audio**

This Playback menu option appears if a still image with no audio clip attached is currently displayed. To record an audio clip for the image:

**1** Highlight Record Audio, and then press OK. Audio recording starts immediately after you select this

menu option. A microphone  $Q$  icon and audio counter are displayed during recording.

**2** To stop recording, press OK again, otherwise the audio will continue recording for up to 60 seconds or until the memory card fills up, whichever comes first.

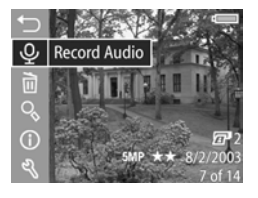

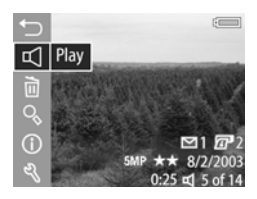

<span id="page-64-0"></span>**Delete**

- **1** In the Playback menu [\(page 61\)](#page-60-0), highlight Delete and then press OK.
- **2** In the Delete sub-menu, use the buttons to highlight the option you want, and then press OK. These options include:
	- **•** Cancel—Returns to the Playback menu without deleting anything.
	- **•** This Image—Deletes the currently displayed image or video clip.

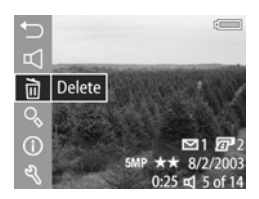

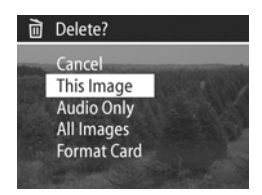

- **•** Audio Only—Deletes only the audio clip attached to the currently displayed image and keeps the current image.
- **•** All Images—Deletes all of the images and video clips on the memory card.
- **•** Format Card—Deletes all of the images, video clips, and files on the memory card, and then formats the memory card.
- **NOTE** Periodic formatting of the memory card will keep it clean of file remnants that may cause the camera to lock up, save images slowly, or corrupt images.

# <span id="page-65-0"></span>**Magnify**

**NOTE** If the image that is currently displayed is a video clip, the Magnify menu option is grayed out.

You can use Magnify to see a close-up of the currently displayed image. This option is only for viewing a magnified image on the Image Display; it does not permanently alter the image.

- **1** In the Playback menu [\(page 61\)](#page-60-0), select Magnify and then press OK. The currently displayed image is automatically magnified on the Image Display, with the center portion of the image visible.
- **2** You can pan around the magnified image by pressing the  $\blacktriangleright$  and  $\blacklozenge$  buttons.
- **3** Press Zoom Out  $**$  to decrease magnification and press Zoom In  $\blacklozenge$  to increase magnification up to 150x. A meter appears briefly in

the top right corner of the Image Display each time you press one of the Zoom controls.

**4** Press the OK button to exit the magnified image and return to the Playback menu.

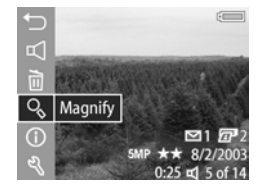

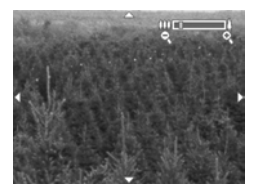

# <span id="page-66-0"></span>**Image Info**

This option allows you to see all of the settings that were used when capturing the currently displayed image.

- **1** In the Playback menu ([page 61\)](#page-60-0), select Image Info, and then press OK.
- **2** Use the **b** buttons to scroll to other images and view their information.
- **3** Then press the OK button to return to the Playback menu.
- **NOTE** The information in the last three rows in the bottom right corner is the same information that appears in the Playback menu [\(page 61\)](#page-60-0) view of the image.

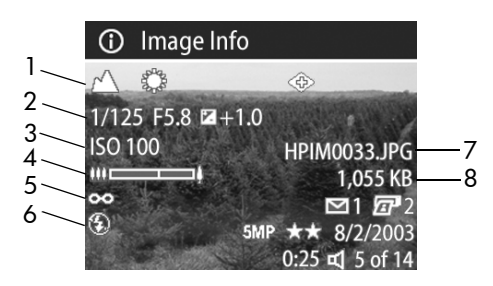

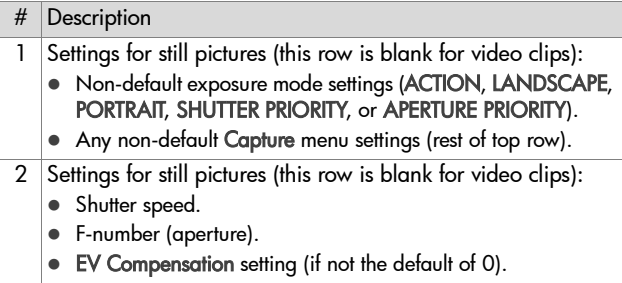

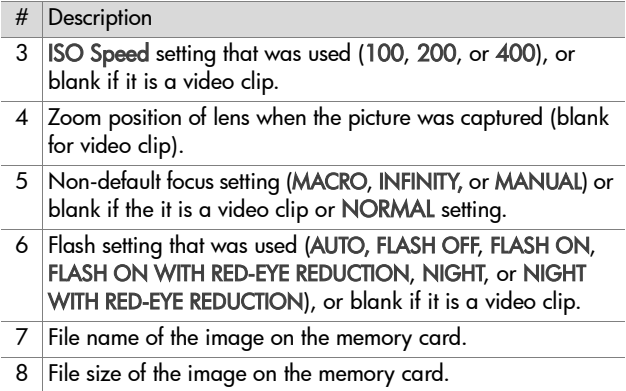

### **Setup**

If you press OK when the Setup option is highlighted in the Playback menu, the Setup menu displays. See Chapter 6: [Using the Setup Menu on page 83](#page-82-0).

# <span id="page-68-0"></span>**Chapter 4: Using HP Instant Share**

This camera has an exciting feature called HP Instant Share. This feature allows you to easily select images in your camera to be automatically sent to a variety of destinations the next time you connect the camera to your computer. For example, you can select images in your camera to be automatically sent to e-mail addresses (including group distribution lists), online albums, or other online services the next time you connect the camera to your computer.

**NOTE** Available online services vary by region.

Once you have taken still pictures with your camera, using HP Instant Share is as easy as 1-2-3!

- **1** Set up the Share menu on your camera, as explained in the next section starting on [page 70](#page-69-0).
- **2** Use the Share menu to select images in your camera for particular HP Instant Share destinations. First see [Using the](#page-72-0)  [Share Menu on page 73](#page-72-0), and then see [Selecting Images for](#page-73-0)  [HP Instant Share Destinations on page 74](#page-73-0).
- **3** Connect the camera to your computer and unload the images as explained in [Unloading Images to a Computer](#page-76-0) [on page 77](#page-76-0). Once the images are unloaded to your computer, they will be automatically sent to their respective HP Instant Share destinations.

#### **NOTE** Visit www.hp.com/go/instantshare to see HP Instant Share in action.

### <span id="page-69-0"></span>**Setting Up the Share Menu on the Camera**

Before you can use HP Instant Share, you must first set up the Share menu on your camera. The following procedure explains how to do this.

- **NOTE** You will need an Internet connection to complete this procedure on a Windows computer. Also, make sure that the memory card in your camera is not locked and has some free space on it.
- **1** Make sure that the HP Photo & Imaging Software is installed on your computer (see [page 20\)](#page-19-0).
- **2** Turn on the camera, and then press the HP Instant Share (Share)  $\triangleright$  button on the back of the camera.
- **3** The Share menu appears on the Image Display.
	- **•** If this is your first time adding destinations to the Share menu, there is only one menu option available (Customize this menu...  $\mathbb{R}$ .). Press the OK button to select this menu option.
	- **•** If you have previously added destinations to the Share menu, use the  $\blacktriangleright$  button to scroll to the bottom of the list of current destinations in the Share menu, highlight Customize this menu...  $\mathbb{R}^3$ , and then press the OK button.

Once you have selected Customize this menu...  $\beta_0$ , a message like this one appears on the Image Display asking you to connect the camera to your computer.

#### <del>ු</del>නී HP Instant Share

tems to this menu, connect the camera to your computer now. This<br>will launch the HP Instant Share setup software.

for more info. Press OK to cancel.

- **NOTE** If your computer is running Windows XP, when you connect the camera to your computer in the next step, a dialog box may display that requests you to Select the program to launch for this action. Simply click on Cancel to close this dialog box.
- **4** Connect the camera to your computer by using the USB cable or an optional HP 8881 camera dock (if you use the dock, press the Save/Print  $\triangleleft$ <sub>n</sub> button on the dock after putting the camera in the dock). This activates the Camera Share Menu Setup Wizard on your computer.
- **5** In the first window of the Wizard that appears on your computer, click on either Retrieve from Camera on a Windows computer, or Next on a Macintosh computer.
- **6** In the screen called Modify Share Menu:
	- **•** On Windows, check to see that HP Instant Share E-mail is visible above the Add... button, then click on the Add... button. If this is the first time you are adding destinations to the Share menu, you will be asked to sign in to the HP Passport program. HP Passport allows you to create a secure account for the images you share using HP Instant Share services. The first time you see this screen, you will need to register as a new user. Follow the instructions on the screen to register.
	- **•** On Macintosh, click on the Add... button, add the e-mail addresses or websites that you want, and then skip to step 7.
- **7** Once you are successfully registered, sign in to HP Passport, and then the HP Instant Share E-mail Setup screen will appear. Here you can either enter individual e-mail addresses or create group distribution lists, and specify how you want them to appear in the camera's Share menu. You can also enter a subject and a text message to go with all e-mails that will be sent to each e-mail address or distribution list. After completing the form, click Next. In the confirmation screen that appears, click Finish.
- **8** The names you specified for your newly added e-mail destinations or group distribution lists should now appear in the Modify Share Menu screen (in the Current Share Menu section). To add additional e-mail addresses or distribution lists to the camera Share menu, repeat steps 4-6 on Windows, or steps 4-5 on Macintosh. If you are using a Windows computer, you will not need to sign in to the HP Passport program again.
- **NOTE** You can configure a maximum of 34 HP Instant Share destinations (such as individual e-mail addresses or group distribution lists) that can be listed in the Share menu on your camera.
- **9** Select any other HP Instant Share destinations that you would like to add to your camera's Share menu from the Modify Share Menu screen. Complete the forms for those other destinations. After completing each form, click Next. In the confirmation screen that appears, click Finish.
- **10**When you have finished adding HP Instant Share destinations, click on either Save to Camera on a Windows computer or Next on a Macintosh computer. The new destinations are then saved to the camera's Share menu. When the computer confirms they have been saved to your camera, disconnect the camera from the computer.
## **Using the Share Menu**

Once you have set up the Share menu on the camera (see [page 70\)](#page-69-0), you can now use the Share menu. When you press the Share  $\bowtie$  button on the camera, the most recently taken or viewed image appears on the Image Display. The Share menu also displays on the right side of the screen. The following table describes each of the Share menu options as shown in the following example Share screen.

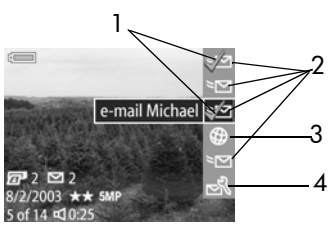

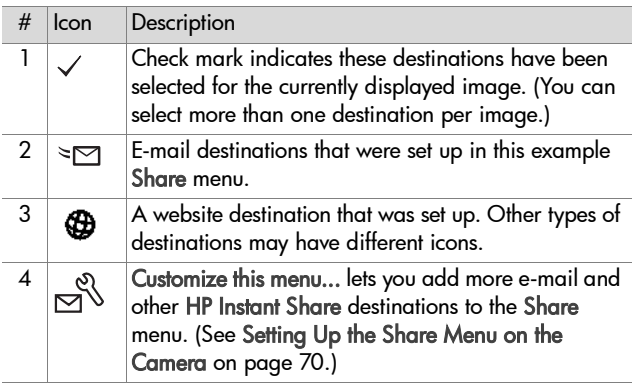

#### **Selecting Images for HP Instant Share Destinations**

- **NOTE** You can select each still image for any number of HP Instant Share destinations. However, you cannot select video clips for any HP Instant Share destinations.
- **1** Turn on the camera, and then press the Share  $\bowtie$  button.
- **2** Use the  $\blacklozenge$  buttons to scroll to a still image for which you want to select an HP Instant Share destination.
- **3** Use the  $\rightarrow \bullet$  buttons to scroll to the destination that you want to select in the Share menu for this image, such as an e-mail destination.
- **4** Press the OK button to select the destination, and a  $\checkmark$ appears over that destination in the Share menu. To unselect the destination, press the OK button again.
- **5** Repeat steps 3 and 4 to select any other HP Instant Share destinations for this image.
- **6** Scroll to other images by using the  $\blacklozenge$  buttons, and repeat steps 3 through 5 to select HP Instant Share destinations for each of the other images. You can also use the  $\blacklozenge$  buttons to scroll to other images to review their destinations.
- **7** When you are finished selecting all of the HP Instant Share destinations for your images, press the Share  $\bowtie$  button again to exit the Share menu.
- **8** Connect the camera to your computer and unload the images as explained in [Unloading Images to a Computer](#page-76-0) [on page 77](#page-76-0). Once the images are unloaded to your computer, they will be automatically sent to their respective HP Instant Share destinations.

#### **How HP Instant Share E-mails Images**

The way images are e-mailed via HP Instant Share works differently on Windows and Macintosh computers.

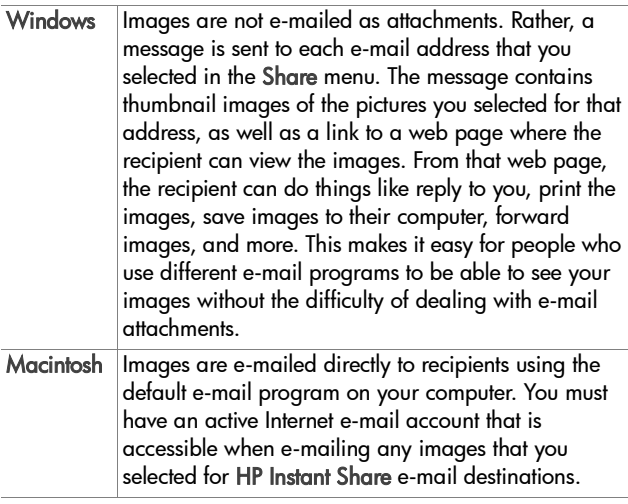

# **Chapter 5: Unloading, Printing, and Displaying Images**

#### <span id="page-76-0"></span>**Unloading Images to a Computer**

- **NOTE** You can also use the optional HP 8881 camera dock to do this task. See [Appendix B: Camera Dock on](#page-128-0)  [page 129](#page-128-0).
- **1** Confirm the following:
	- **•** The HP Photo & Imaging software is installed on your computer (see [Installing the Software on page 20](#page-19-0)).
	- **•** If you are using a Macintosh computer, the camera's USB Configuration is set to Disk Drive in the Setup menu (see [USB Configuration on page 88](#page-87-0).)
- **2** Turn off the camera.
- **3** Your camera came with a special USB cable for connecting the camera to a computer. Connect the larger end of that USB cable to the computer.
- **4** Open the rubber door on the side of the camera and connect the small end of the USB cable to the USB connector on the camera.

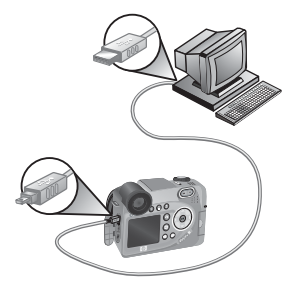

- **NOTE** If your computer is running Windows XP, when you turn on the camera in the next step, a dialog box will display that requests you to Select the program to launch for this action. Simply click on Cancel to close this dialog box.
- **5** Turn on the camera. The HP Image Unload software will launch on your computer. If you have set the software to automatically unload the images in the camera, the images will automatically unload to the computer. Otherwise, in the Welcome screen, click Start Unload. The images are unloaded to the computer, and then if there are any still images that were previously selected for printing [\(page 60\)](#page-59-0) or selected for HP Instant Share destinations ([page 69](#page-68-0)), those actions are started.
- **6** When the unload screen on the computer says Finished, you can disconnect the camera from the computer.
- **NOTE** To unload images to a Windows Me, 2000, or XP computer that does not have the HP Photo & Imaging software installed on it, change the USB Configuration setting to Disk Drive in the Setup menu. (see USB [Configuration on page 88](#page-87-0)). This allows the camera to appear as another disk drive on the computer so that you can easily copy the image files from the camera to the hard drive of your computer. However, the HP Instant Share feature will only work when the HP software is installed on your computer.
- **NOTE** Another way to unload images is to use a memory card reader or one of the memory card slots available in HP Photosmart printers. See the manual for your printer for instructions on how to do this.

#### **Printing Images Directly from the Camera**

**NOTE** You can also use the optional HP 8881 camera dock to do this task. See [Appendix B: Camera Dock on](#page-128-0)  [page 129](#page-128-0).

You can connect the camera directly to any HP Photosmart printer or to any other HP printer with a front panel USB port, then either print all images in the camera, or just those images you have selected using the camera Print  $\mathbb{F}$  button (see [Selecting Images for Printing on page 60\)](#page-59-0).

- **1** Check that the printer is turned on and is connected to the computer. There should be no blinking lights on the printer or error messages displayed about the printer. Load paper into the printer, if needed.
- **2** Your camera came with a special USB cable for connecting the camera directly to a printer. Connect the square end of the USB cable to the printer.
- **3** Open the rubber door on the side of the camera and connect the small end of the USB cable to the USB connector on the camera.

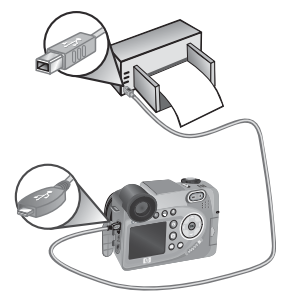

**4** When the camera is connected to the printer, a Print Setup menu displays on the camera. If you already selected images to print using the camera Print  $\sqrt{x}$  button, the number of images selected is shown. Otherwise, Images: ALL is

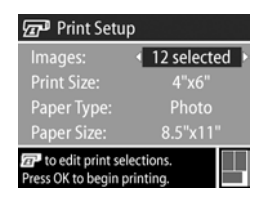

displayed. To select or change the selections of images to print, press the Print button, scroll through the images using the  $\blacklozenge$  buttons, then use the  $\blacktriangleright$  buttons to adjust the number of copies for each image, and when satisfied with your selections, press the Print button again to return to the Print Setup menu.

- **5** If all the settings in the Print Setup menu look correct, press OK on the camera to begin printing. Or, you can change settings in the Print Setup menu using the arrow keys on the camera, then follow instructions on the screen to begin printing.
- **NOTE** There is a print preview in the lower right-hand corner of the Print Setup screen showing the page layout that will be used for printing images. This print preview updates as you change the settings for the Print Size and Paper Size.

# <span id="page-80-0"></span>**Displaying Images on a TV**

Images in your camera can easily be displayed as a slideshow on almost any television.

- **NOTE** You can also use the optional HP 8881 camera dock to do this task. See [Appendix B: Camera Dock on](#page-128-0)  [page 129](#page-128-0).
- **1** To connect the camera directly to a TV, you need an A/V (Audio/Video) cable. The A/V cable is included in the HP 8881 camera dock kit, or may be purchased separately (see [Purchasing Camera Accessories on page 126\)](#page-125-0).
- **2** Your camera will send either an NTSC or PAL video signal to a TV. The NTSC format is used primarily in North America and Japan, while the PAL format is used primarily in Europe. This setting is made for you when you set the language of the camera. To check the current setting or change the video signal format, go to the TV Configuration setting in the Setup menu. See TV Configuration on [page 89.](#page-88-0)
- **3** Your camera will be the source for the TV signal (just like a VCR or a camcorder), so you must set the TV to take video input from an external video source (your camera) instead of the antenna or cable TV. Refer to the TV user's manual for directions on how to do this.

**4** Turn on the camera, then connect the A/V cable to the A/V inputs on the TV and to the TV connector on your camera. Typically, the yellow connector on the cable should hook up to the Video input on your TV, and the red connector should hook up to the Audio input.

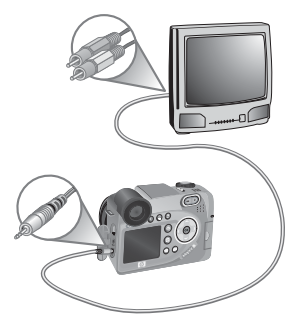

The camera starts a slideshow of

each image, playing any attached audio clip or video clip, and then switching to the next image. You can also manually scroll through the images by pressing the  $\blacklozenge$  buttons.

While viewing the images on the TV, you can also use the Print  $\mathbb{F}$  button to select specific images that you want to print out later.

**NOTE** The Image Display on the camera turns off when the camera is connected to a TV. However, you can still use the Playback and Share menus while connected to the TV, since the menus will display on the TV screen.

# <span id="page-82-0"></span>**Chapter 6: Using the Setup Menu**

The Setup menu allows you to adjust a number of camera settings, such as the camera sounds, date and time, and the configuration of the USB or TV connection.

**1** To display the Setup menu, open either the Capture menu [\(page 40\)](#page-39-0) or the Playback menu ([page 61\)](#page-60-0) and then select the Setup  $\%$  menu option.

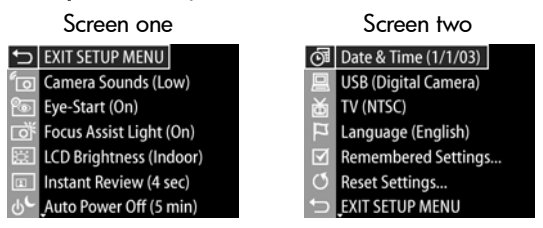

- **2** Use the  $\triangle \blacktriangleright$  buttons to scroll through the Setup menu options.
- **3** Either press the OK button to select a highlighted option and display its sub-menu, or use the  $\blacktriangle$  buttons to change the setting for the highlighted option without going to its sub-menu.
- **4** Within a sub-menu, use the **A** vittons and then the OK button to change the setting for the Setup menu option.
- **5** To exit the Setup menu and return to the Capture menu or Playback menu, highlight the  $\leftrightarrow$  EXIT SETUP MENU option and press the OK button.

## **Camera Sounds**

Camera sounds are the sounds that the camera makes when you turn it on, press a button, or take a picture. Camera sounds are not the audio sounds recorded with images or video clips.

- **1** In the Setup menu ([page 83](#page-82-0)), select Camera Sounds.
- **2** In the Camera Sounds sub-menu, highlight the volume level you would prefer.
- **3** Press OK to save the setting and return to the Setup menu.

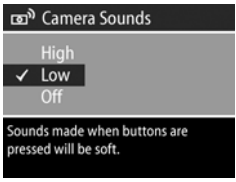

The default Camera Sounds setting is Low.

**NOTE** The volume level of camera sounds is not affected by the audio level adjustment provided with the Play menu option in the Playback menu.

### <span id="page-83-0"></span>**Eye Start**

By default, the microdisplay will turn on whenever you put your eye up to the viewfinder. If you turn the Eye Start sensor Off, the microdisplay will be on whenever the Image Display is off (use the Live View  $\Box$  button to toggle between the two).

- **1** In the Setup menu ([page 83](#page-82-0)), select Eye Start.
- **2** In the Eye Start sub-menu, highlight On (the default) or Off.
- **3** Press OK to save the setting and return to the Setup menu.

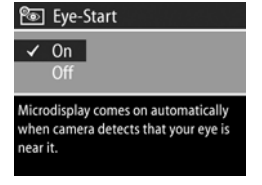

#### **NOTE** In the interest of conserving

battery power, HP recommends leaving Eye Start on.

#### <span id="page-84-0"></span>**Focus Assist Light**

Sometimes in low-light situations, the camera will use the red focus assist light on the front of the camera to aid in focusing. This setting allows you to turn off this light (for example when you do not want the focus assist light to distract the subject of your picture).

- **1** In the Setup menu ([page 83](#page-82-0)), select Focus Assist.
- **2** In the Focus Assist sub-menu, highlight Auto or Off.
- **3** Press OK to save the setting and return to the Setup menu.

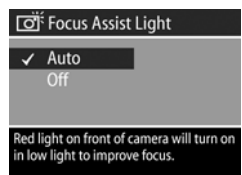

**NOTE** HP recommends leaving this

setting at Auto, since turning it off hinders the ability of the camera to focus correctly in low light.

#### **LCD Brightness**

This setting lets you adjust the brightness of the Image Display. By default, the Image Display is optimized for indoor use. You can use this setting to increase the brightness and contrast for better outdoor viewing.

- **NOTE** If you use the Outdoor setting, the image may appear overexposed when viewing it on the camera indoors.
- **1** In the Setup menu ([page 83](#page-82-0)), select LCD Brightness.
- **2** In the LCD Brightness sub-menu, select Indoor or Outdoor.
- **3** Press OK to save the setting and return to the Setup menu.

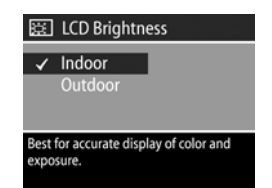

### **Instant Review**

After a picture or video clip is captured, the image appears for several seconds in the active display. This setting allows you to select how long an image will be displayed after a picture is taken or video clip recorded.

- **1** In the Setup menu ([page 83](#page-82-0)), select Instant Review.
- **2** In the Instant Review sub-menu, highlight one of the four choices available.
- **3** Press OK to save the setting and return to the Setup menu.

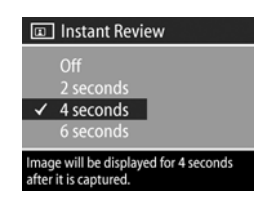

#### **Auto Power Off**

This setting allows you to decide when (or if) the camera will automatically power itself off after a period of inactivity to conserve power.

- **1** In the Setup menu ([page 83](#page-82-0)), select Auto Power Off.
- **2** In the Auto Power Off sub-menu, highlight one of the four choices available.
- **3** Press OK to save the setting and return to the Setup menu.

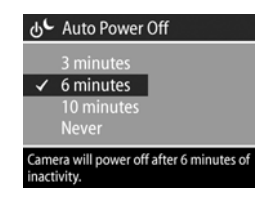

Regardless of what setting you choose, the camera will have a "sleep timeout" after 60 seconds (both the microdisplay and Image Display turn off). When the camera is in the "sleep" state, pressing any button will wake the camera up again. The times selected in this sub-menu include the sleep timeout.

#### Chapter 6: Using the Setup Menu 87

#### <span id="page-86-0"></span>**Date & Time**

This setting allows you to set the current date and time, as well as the date/time format, for the camera. This is usually done when you first set up the camera; however, you may need to re-set the date and time when you are travelling to different time zones, or if the date and time is incorrect.

- **1** In the Setup menu ([page 83](#page-82-0)), select Date & Time.
- **2** In the Date & Time sub-menu, adjust the value of the highlighted selection by using the  $\blacktriangleright$ buttons.
- **3** Press the  $\blacklozenge$  buttons to move to the other selections.
- **4** Repeat steps 2 and 3 until the correct date, time, and date/time format are set.
- **5** Press OK to save the setting and return to the Setup menu.

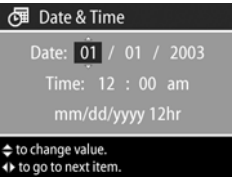

# <span id="page-87-0"></span>**USB Configuration**

This setting determines how the camera is recognized when connected to a computer.

- **1** In the Setup menu ([page 83](#page-82-0)), select USB Configuration.
- 2 In the USB Configuration sub-menu, highlight one of choices available:

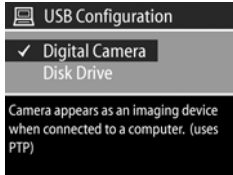

- **•** Digital Camera—Causes the computer to recognize the camera as a digital camera using the Picture Transfer Protocol (PTP) standard. This is the default setting on the camera.
- **•** Disk Drive—Causes the computer to recognize the camera as a disk drive using the Mass Storage Device Class (MSDC) standard.

Use this table as a guide for which USB Configuration setting to use with your computer:

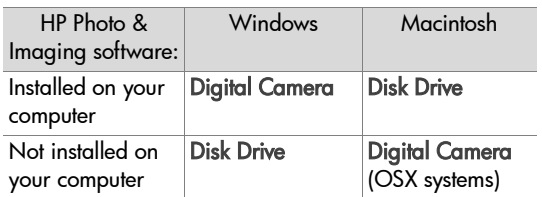

**3** Press OK to save the setting and return to the Setup menu.

# <span id="page-88-0"></span>**TV Configuration**

This setting allows you to set the format of the video signal for displaying camera images on a television (TV) that is connected to the camera with an optional Audio/Video cable or HP 8881 camera dock.

The default setting depends on the language that you selected when you powered on the camera for the first time.

- **1** In the Setup menu ([page 83](#page-82-0)), select TV Configuration.
- **2** In the TV Configuration sub-menu, highlight one of these two choices:
	- **•** NTSC—Format used primarily in North America and Japan
	- **•** PAL—Format used primarily in Europe
- **3** Press OK to save the setting and return to the Setup menu.

For more information on connecting the camera to a TV, see either [Displaying Images on a TV on page 81](#page-80-0) when using the optional Audio/Video cable, or [Displaying Images on a TV](#page-133-0)  [Using the Dock on page 134](#page-133-0) when using the HP 8881 camera dock.

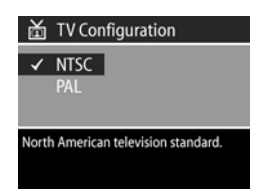

# **Language**

This setting allows you to set the language used in the camera interface, such as the text in menus.

- **1** In the Setup menu ([page 83](#page-82-0)), select Language.
- **2** In the Language sub-menu, highlight the language you want to use.
- **3** Press OK to save the setting and return to the Setup menu.

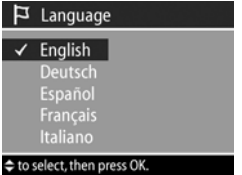

## **Remembered Settings**

This setting allows you to save some camera settings that would normally reset to their default values when the camera is turned off.

- **1** In the Setup menu ([page 83](#page-82-0)), select Remembered Settings.
- **2** In the Remembered Settings sub-menu, use the **buttons** to highlight a setting, then use the buttons to check or uncheck a selection.

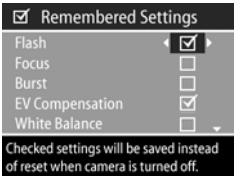

- **3** Press OK to save the settings and return to the Setup menu.
- **NOTE** The saved setting for Flash is temporarily ignored if the camera is in Video mode or the flash is down.
- **NOTE** Any Capture menu item that is not in this screen already remains set to whatever you selected when the camera is turned off and then back on.

#### **Reset Settings**

This option allows you to reset the camera to the factory default settings.

- **1** In the Setup menu ([page 83](#page-82-0)), select Reset Settings.
- **2** In the Reset Settings sub-menu, highlight one of the following:
	- **•** Cancel exits the menu without making any changes.

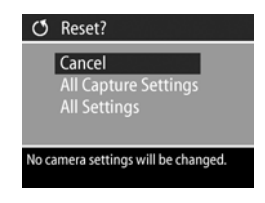

- **•** All Capture Settings resets Flash, Focus, Timer/Burst, and Capture menu settings to factory defaults. If the flash is down or the camera is in Video mode, the Flash setting will be AUTO FLASH the next time the flash is available. Settings that were checked in the Remembered Settings sub-menu will stay checked.
- **•** Reset All Settings resets all capture settings as described above, plus all settings in the Setup menu except Date & Time, Language, TV Configuration, and USB Configuration. All settings that were checked in the Remembered Settings sub-menu will be unchecked.
- **3** Press OK to save the setting and return to the Setup menu.

# **Chapter 7: Troubleshooting and Support**

This chapter contains information on the following topics:

- Resetting the camera.
- Possible problems, causes, and solutions.
- Error messages on the camera.
- Error messages on the computer.
- Self-diagnostic tests on the camera.
- How to get assistance from HP.

#### <span id="page-92-0"></span>**Resetting the Camera**

If your camera does not respond when you press any buttons, you can try resetting the camera in the following way:

- **1** Open the battery door on the bottom of the camera and remove all four batteries.
- **2** Leave the batteries out of the camera for at least 10 minutes.
- **3** Reinsert the batteries and close the battery door.
- **4** Turn the camera back on. You will probably be prompted to set the date and time again.

## **Problems and Solutions**

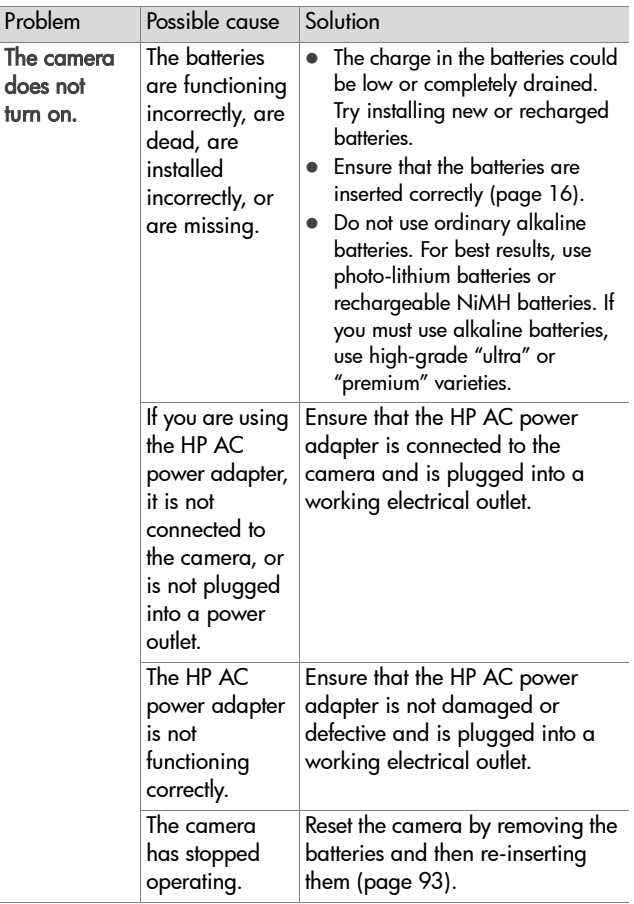

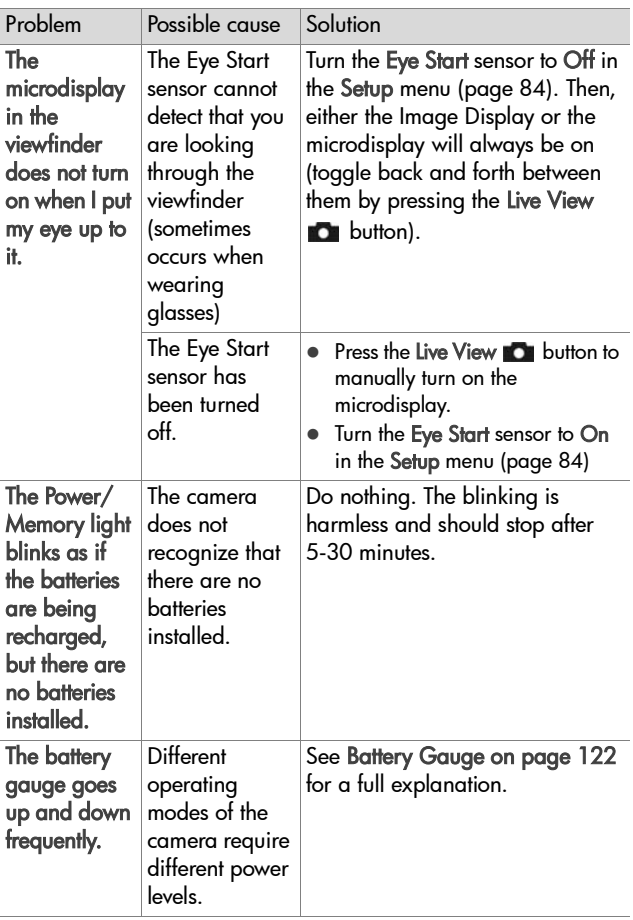

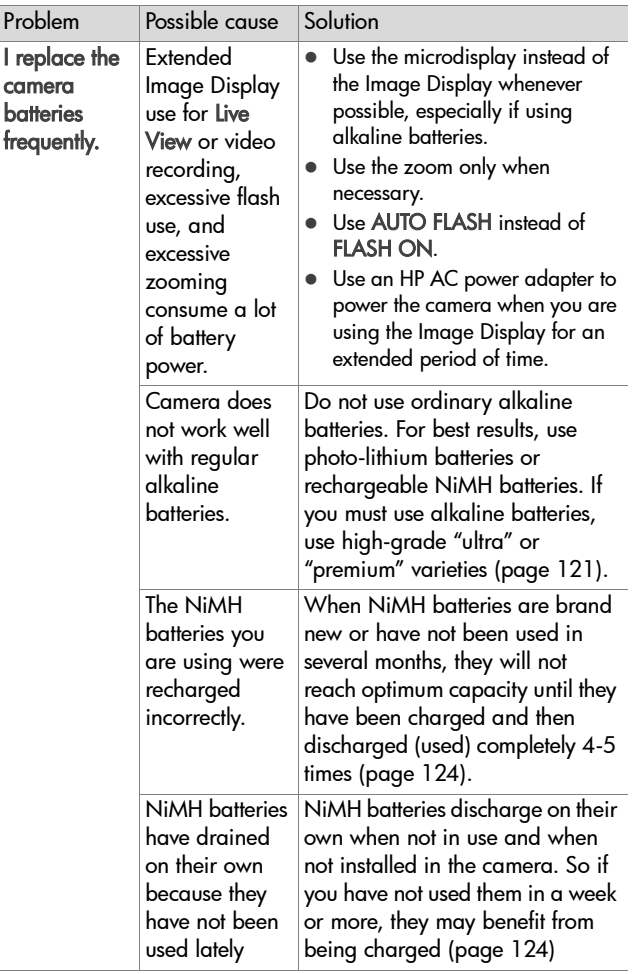

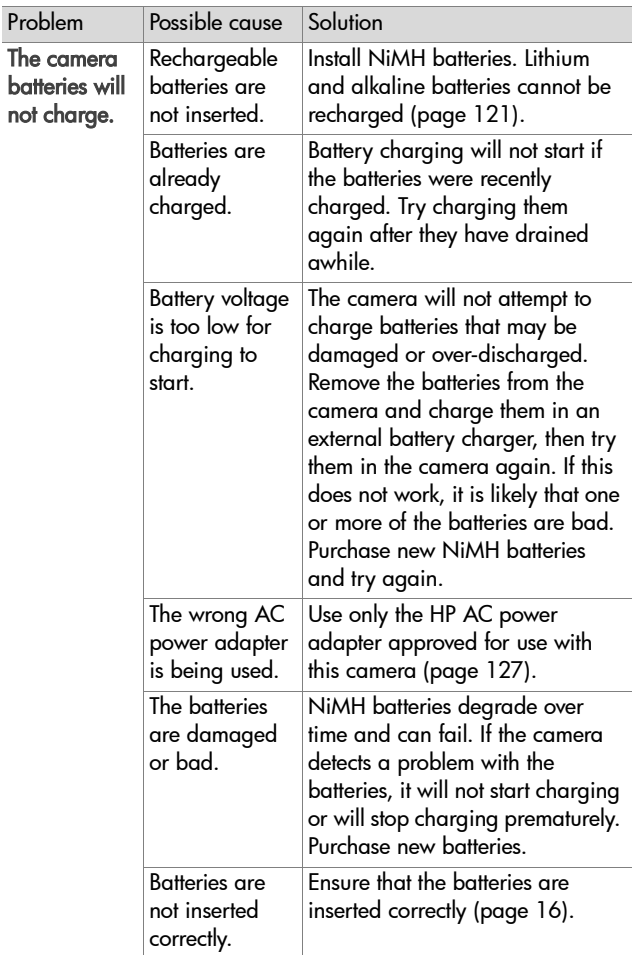

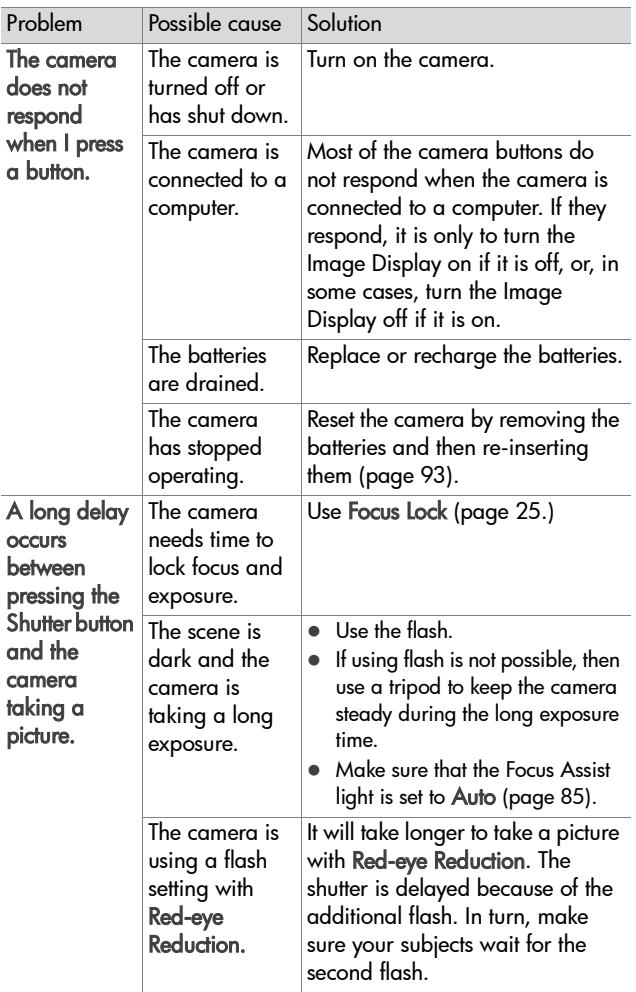

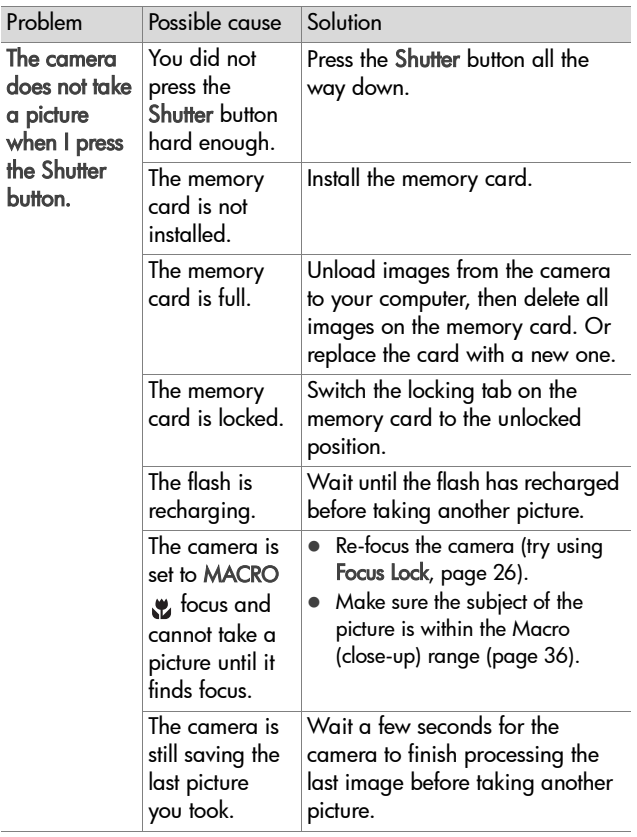

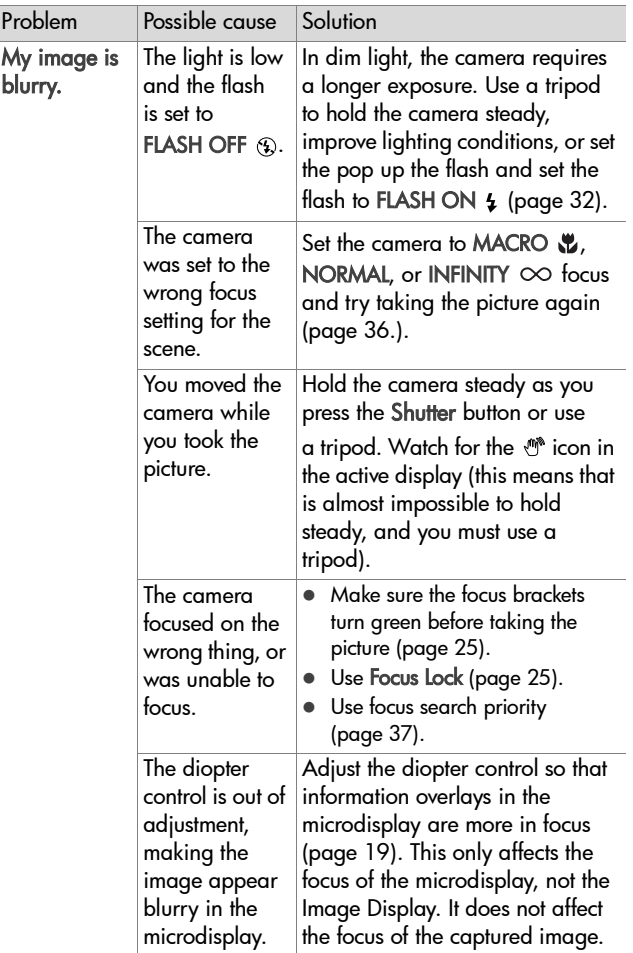

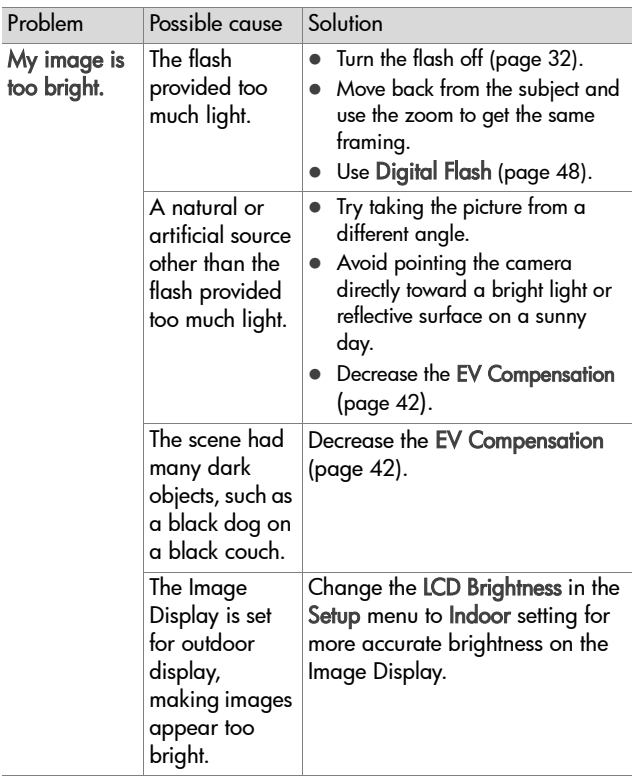

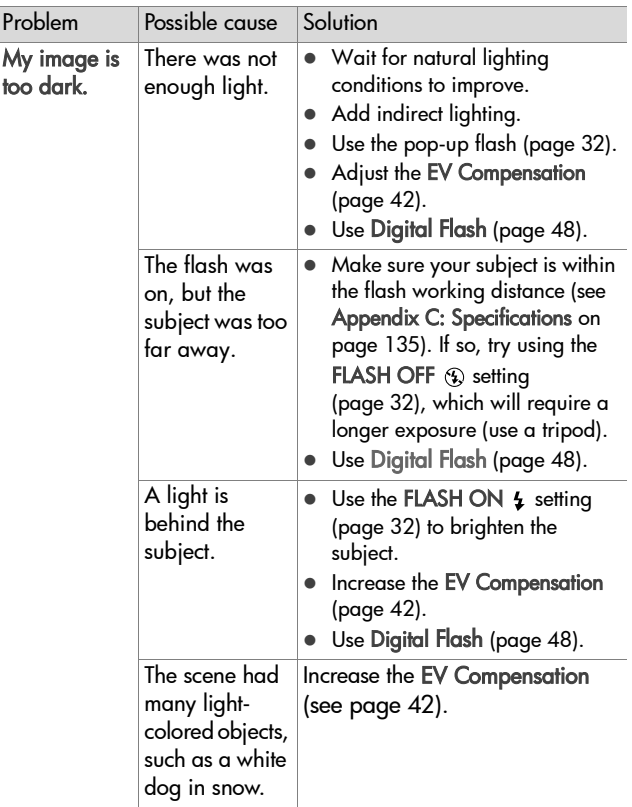

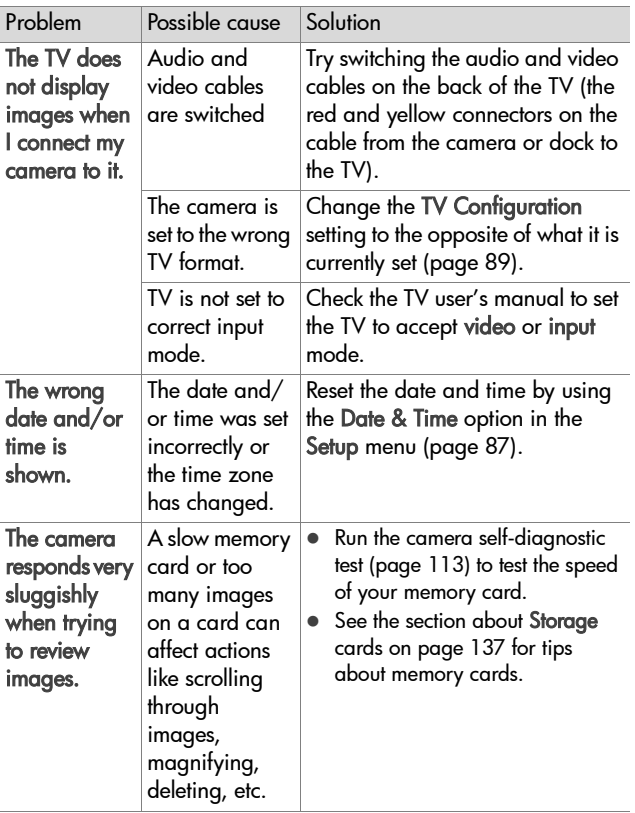

#### **Error Messages on the Camera**

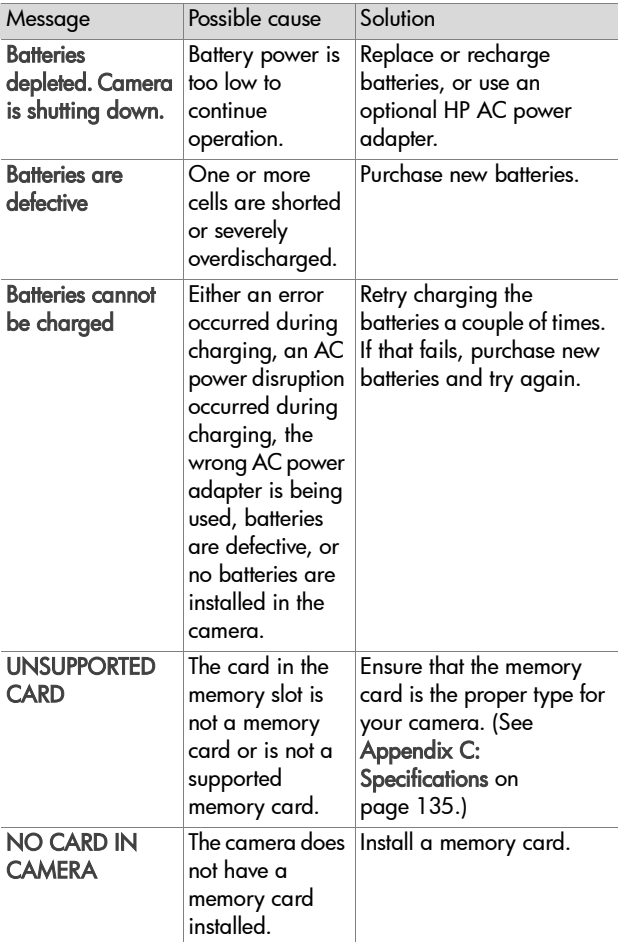

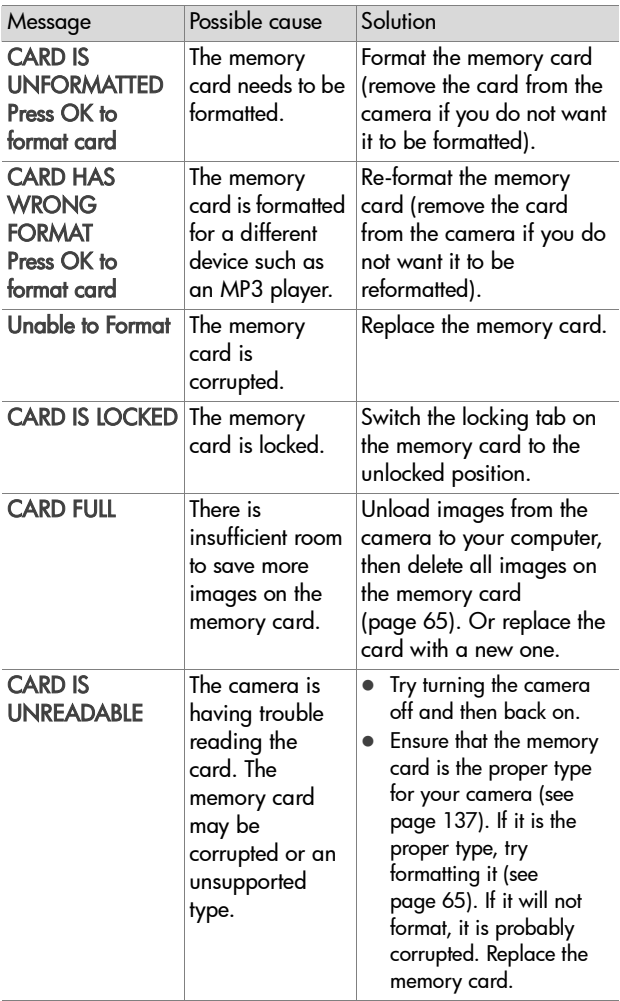

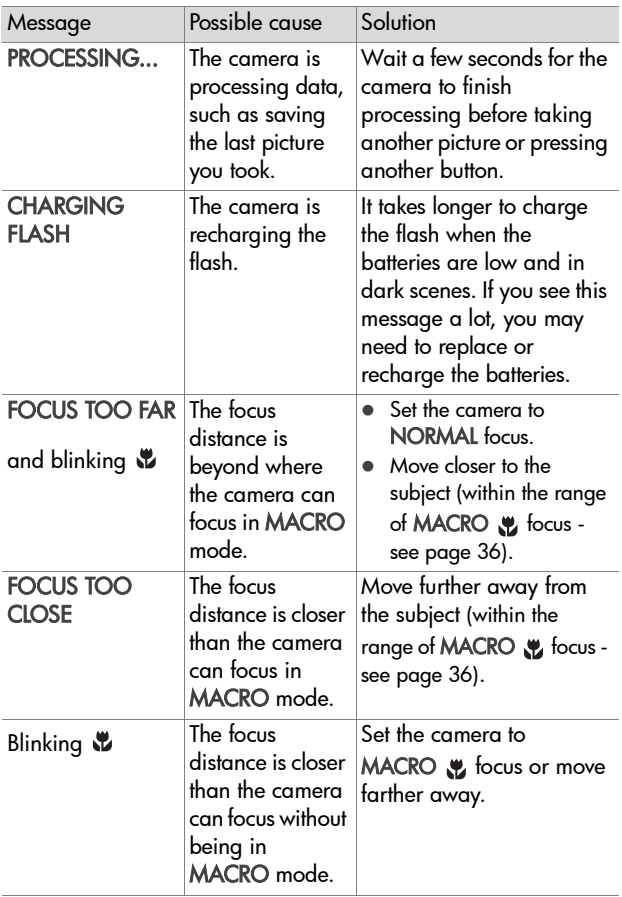

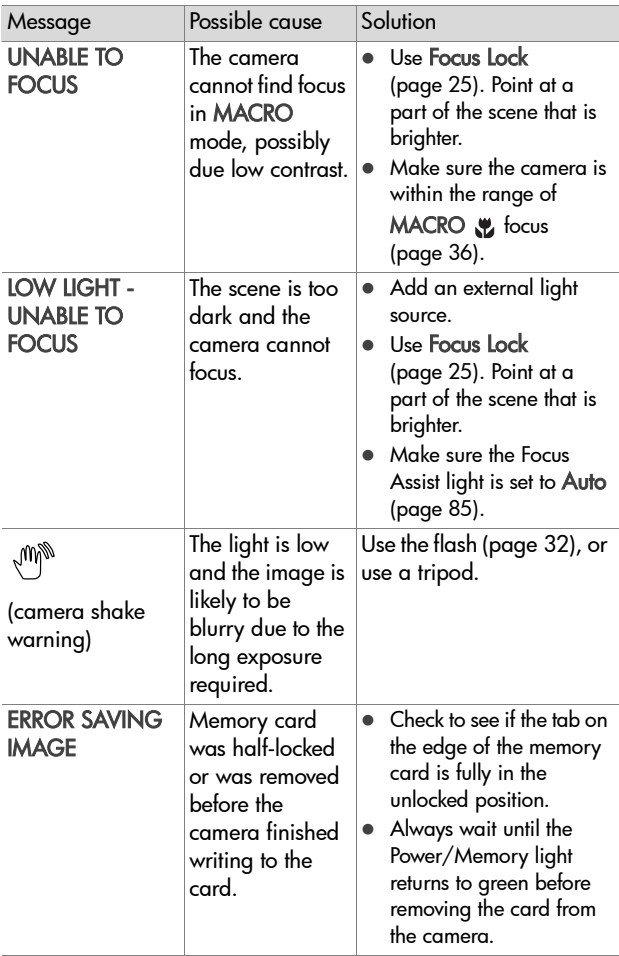

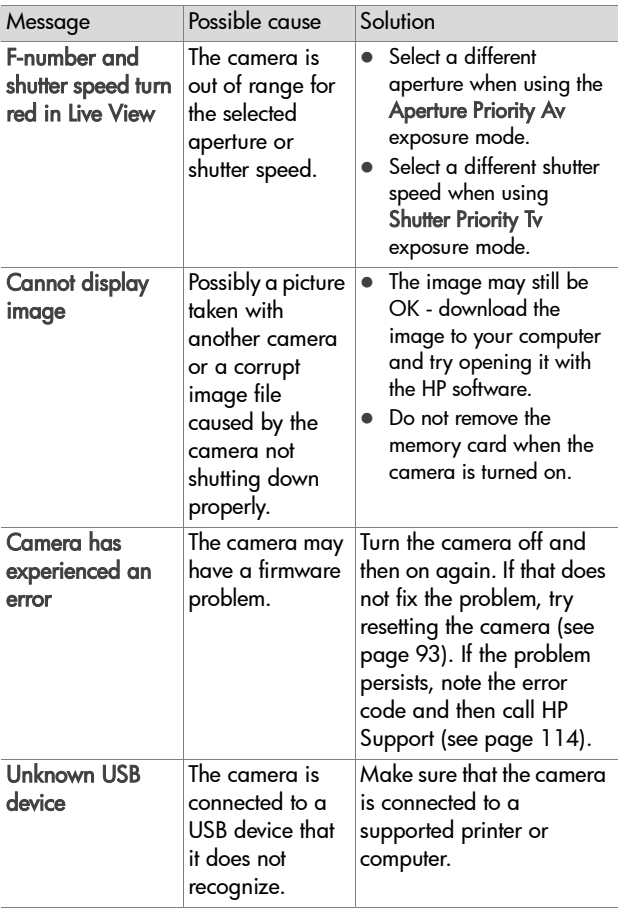
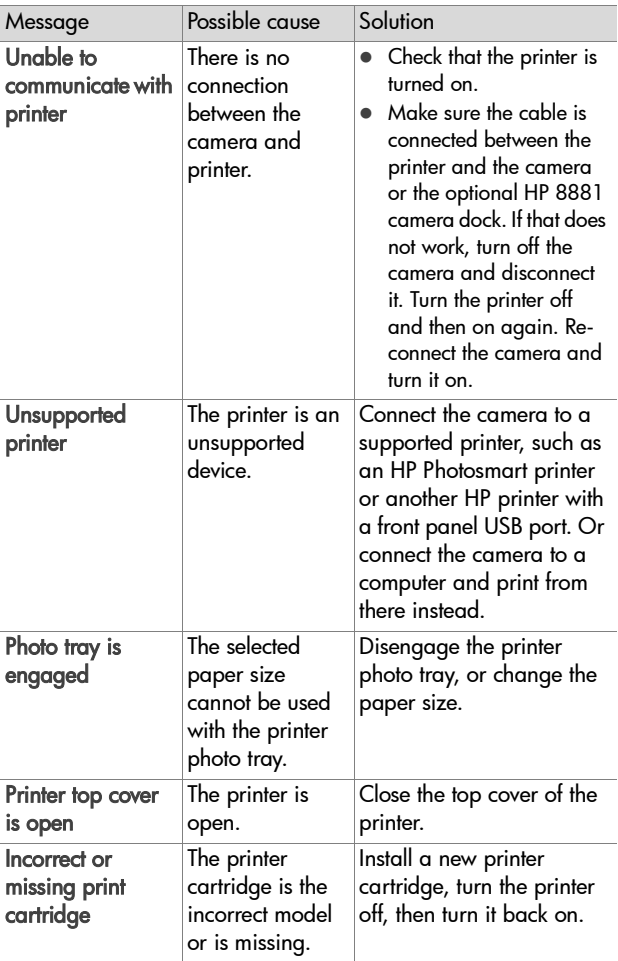

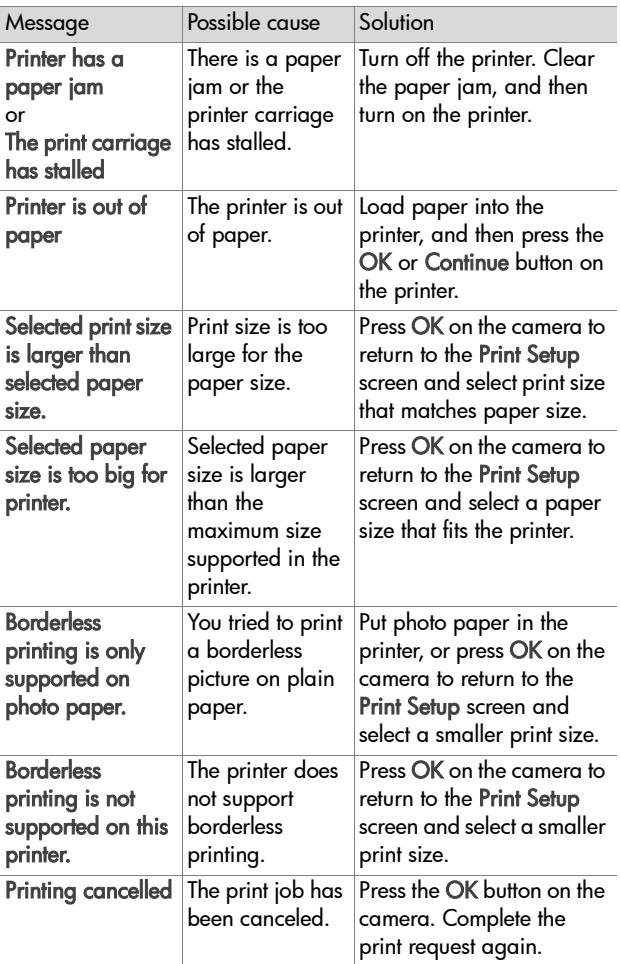

### <span id="page-110-0"></span>**Error Messages on the Computer**

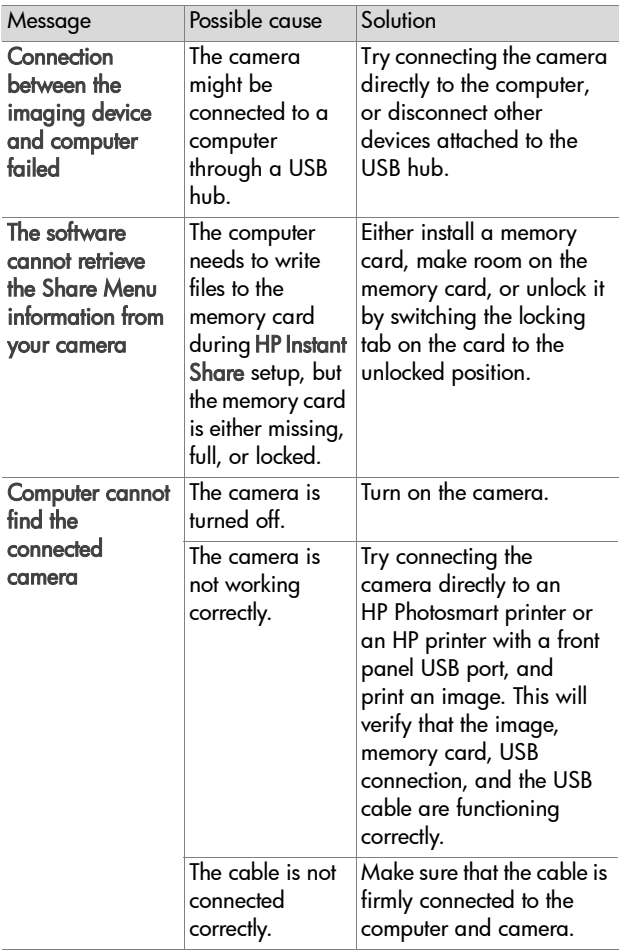

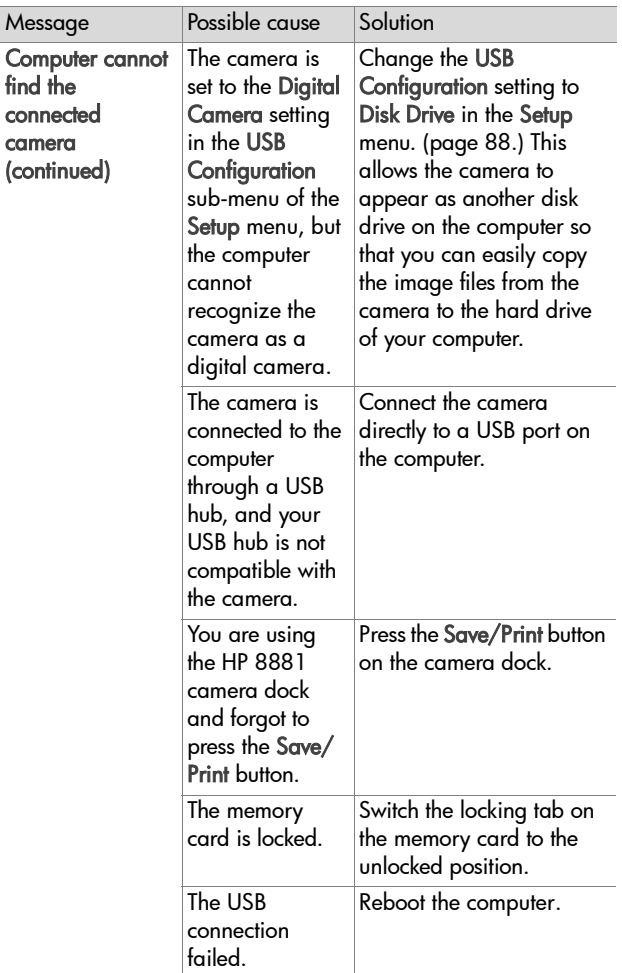

## **Camera Self-diagnostic Tests**

If you think your camera may be defective or malfunctioning in some way, there is a diagnostic program (a set of eleven different tests) that you can run on the camera to try to determine the problem. The following things are tested on the camera; Flash, LEDs (lights), Buttons, Live View, LCD Color, Microdisplay, Audio Playback, Record Audio, Memory Card, and SDRAM.

**NOTE** The test is in English only.

- **1** Turn off the camera.
- **2** Hold in the Flash button on the back of the camera.
- **3** Turn on the camera while continuing to press on the Flash button. You should see a blue screen titled CAMERA SELF-DIAGNOSTICS appear on the Image Display.
- **4** Follow the simple instructions on the Image Display to perform the set of tests. Some tests will tell you if the camera passed or failed, while other tests will make the camera do something, and you must check to see if the camera did it correctly. If any of the tests fail, note which one(s), so that you can provide this information when you contact HP Support. The entire set of tests takes only a few minutes to complete.
- **5** To exit the diagnostic program at any point, simply turn off the camera.

<span id="page-112-0"></span>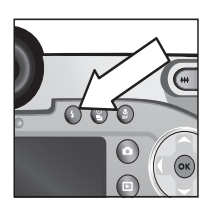

## **Getting Assistance**

This section contains support information for your digital camera, including support website information, an explanation of the support process, and support phone numbers.

## **HP Accessibility Website**

Customers with disabilities can get help by visiting www.hp.com/hpinfo/community/accessibility/prodserv.

## **HP Photosmart Website**

Visit www.photosmart.hp.com or www.hp.com/photosmart for the following information:

- Tips on using your camera more effectively and creatively
- HP digital camera driver updates and software
- Register your product
- Subscribe to newsletters, driver and software updates, and support alerts

## <span id="page-113-0"></span>**Support Process**

The HP support process works most effectively if you perform the following steps in the order specified:

- **1** Review the troubleshooting section of this User's Manual, which starts on [page 94.](#page-93-0)
- **2** Access the HP Consumer Care Center website for support. If you have access to the Internet, you can obtain a wide range of information about your digital camera. Visit the HP website for product help, drivers, and software updates at www.hp.com/support.

Consumer Care is available in the following languages: Dutch, English, French, German, Italian, Portuguese, Spanish, Swedish, Traditional Chinese, Simplified Chinese, Japanese, Korean. (Danish, Finnish, and Norwegian support information is available in English only.)

- **3** Access HP e-support. If you have access to the Internet, connect with HP via e-mail by going to: www.hp.com/ support. You will receive a personal reply from an HP Consumer Care technician. E-mail support is available in the languages listed at that website.
- **4** Contact your local HP dealer. If your digital camera has a hardware failure, take it to your local HP dealer for a solution. Service is free during your digital camera's limited warranty period.
- **5** Contact the HP Consumer Care Center for support by phone. Please consult the following website to check the details and conditions of phone support in your country/ region: www.hp.com/support. As a part of HP's continuing efforts to improve phone support information services, we advise you to check the HP website on a regular basis for new information regarding service features and delivery. If you cannot solve the problem using the above options, call HP while you are in front of your computer and digital camera. For faster service, please be prepared to provide the following information:
	- **•** The digital camera's model number (located on the front of the camera)
	- **•** The digital camera's serial number (located on the bottom of the camera)
	- **•** The computer's operating system
	- **•** The version of the digital camera software (located on the camera's CD label)
	- **•** Messages displayed at the time the situation occurred

Chapter 7: Troubleshooting and Support 115

The applicable conditions for HP phone support are subject to change without notice.

Telephone support is free from the date of purchase for the period specified unless otherwise noted.

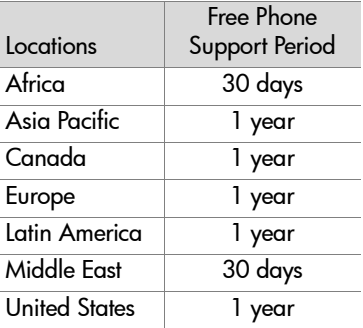

### **Phone Support in the United States**

Support is available both during and after the warranty period.

Within the period of your warranty, telephone support is provided free of charge. Call (800) 474-6836.

US phone support is available in both English and Spanish 24 hours a day, 7 days a week (days and hours of support may change without notice).

After the warranty period, call (800) 474-6836. Charges are \$25.00 per issue, and are charged to your credit card. If you think your HP product needs service, call the HP Consumer Care Center, which can help determine if service is required.

#### **Phone Support in Europe, the Middle East, and Africa**

HP Consumer Support phone numbers and policies may change. Visit the following website to check the details and conditions of phone support in your country/region: www.hp.com/support.

Chapter 7: Troubleshooting and Support 117 Algeria +213 (0) 61 56 45 43 Austria +43 (0) 820 87 4417 Bahrain +973 800 728 Belgium 070 300 005 (Dutch) 070 300 004 (French) Czech Republic +42 (0) 2 6130 7310 Denmark +45 70202845 Egypt +20 02 532 5222 Finland +358 (0) 203 66 767 France +33 (0) 892 6960 22 (Euro 0.34/minute) Germany +49 (0) 180 5652 180 (Euro 0.12/minute) Greece +30 10 60 73 603 Hungary +36 (0) 1 382 1111 Ireland 1890 923902 Israel +972 (0) 9 830 4848 Italy 848 800 871 Luxembourg 900 40 006 (French) 900 40 007 (German) Morocco +212 224 04747

Netherlands 0900 2020 165 (Euro 0.10/minute) Norway +47 815 62 070 Poland +48 22 865 98 00 Portugal 808 201 492 Romania +40 1 315 44 42 Russian Federation +7 095 797 3520 (Moscow) +7 812 346 7997 (St Petersburg) Saudi Arabia +966 800 897 14440 Slovakia +421 2 6820 8080 South Africa 086 000 1030 (inside RSA) +27-11 258 9301 (outside RSA) Spain 902 010 059 Sweden +46 (0) 77 120 4765 Switzerland 0848 672 672 (German, French, Italian— Peak time 0.08 CHF/Outside peak 0.04 CHF) Tunisia +216 1 891 222 Turkey +90 216 579 71 71 Ukraine +7 (380 44) 490-3520 United Arab Emirates 800 4910 United Kingdom +44 (0) 870 010 4320

### **Other Phone Support Worldwide**

HP Consumer Support phone numbers and policies may change. Visit the following website to check the details and conditions of phone support in your country/region: www.hp.com/support.

Argentina +54 0 810 555 5520

Australia +61 (3) 8877 8000 (or local (03) 8877 8000)

Brazil +55 (11) 3747 7799 (Grande São Paulo) +55 0800 157751 (outside Grande São Paulo)

Canada +1 905 206 4663 (during the warranty period) +1 877 621 4722 (after the warranty period)

Central America and the Caribbean +1 800 711 2884

Chile +56 800 22 5547 (Post-sales Business Computing +56 800 360 999 (Post-sales Home Computing)

China +86 (21) 3881 4518

Colombia +57 9 800 114 726

Guatemala +502 1 800 999 5105

Hong Kong SAR +852 2802 4098

India 1 600 112267 or +91 11 682 6035 (Hindi & English)

Indonesia +62 (21) 350 3408

Japan 0570 000 511 (inside Japan) +81 3 3335 9800 (outside Japan)

Korea, Republic of +82 (2) 3270 0700 (Seoul) 0 80-999-0700 (outside Seoul)

Malaysia +60 1 800 805 405

Mexico +52 58 9922 (Mexico City) +52 01 800 472 6684 (outside Mexico City) New Zealand +64 (9) 356 6640 Peru +51 0 800 10111 Philippines +63 (2) 867 3551 Puerto Rico +1 877 2320 589 Singapore +65 6272 5300 Taiwan +886 0 800 010055 Thailand +66 (2) 661 4000 United States +1 (800) 474-6836 Venezuela +58 0 800 4746 8368 Vietnam +84 (0) 8 823 4530

# **Appendix A: Batteries and Camera Accessories**

## **Managing Batteries**

Your camera uses four AA batteries. For best results, use photo-lithium or rechargeable NiMH batteries. If you must use alkaline batteries, use high-grade "ultra" or "premium" varieties instead of ordinary alkaline batteries.

<span id="page-120-0"></span>The following table shows how different types of batteries perform in different type of use scenarios:

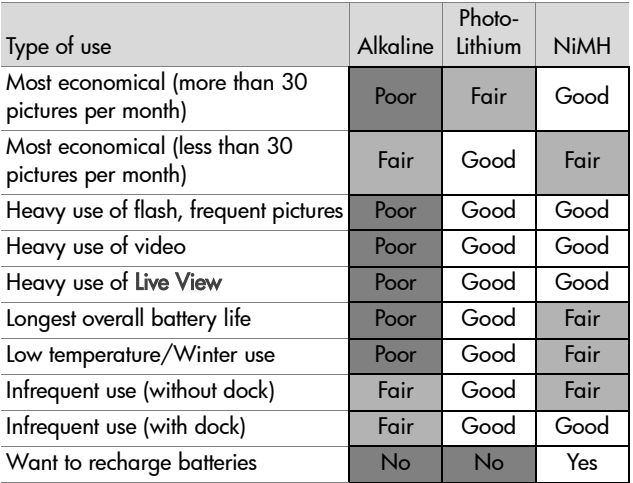

**NOTE** If you do not intend to use your camera for extended periods of time (more than a month), we strongly recommend that you remove the batteries.

When replacing batteries, always replace them together as a set. Never mix different battery types or batteries of different charge levels. Battery leakage and damage to the camera may result.

## <span id="page-121-0"></span>**Battery Gauge**

The following battery levels may be displayed on the status screen, in Live View, in Playback, and when the camera is connected to a computer or printer.

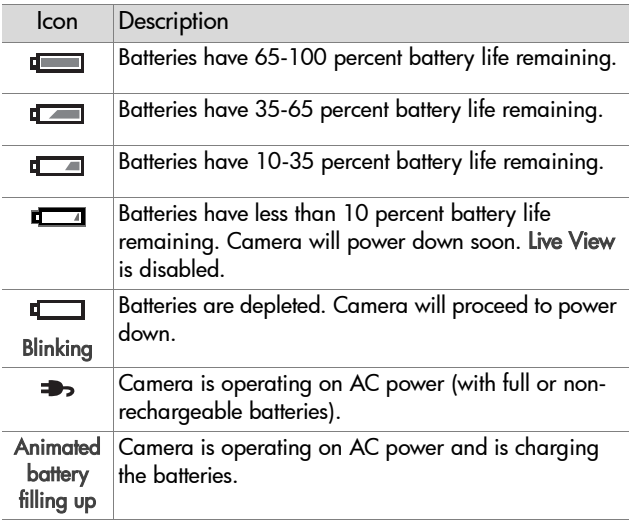

**NOTE** The battery gauge is most accurate after a few minutes of use. When the camera is turned off, the batteries recover and the initial gauge reading may not be as accurate as that obtained during actual use.

You might notice that occasionally the battery level icons will fluctuate with the same set of batteries. This occurs because some operating modes like Live View and video recording consume much more power than other modes, and will cause the battery level icons to indicate your batteries are low, because battery operating time in those modes is short. When you switch to a mode that requires less power, like Playback, the battery level icon may go back up, indicating there is more time left in the batteries if you stay in that mode.

**NOTE** When you remove the batteries from the camera, the date and time settings are preserved for approximately 10 minutes. If the camera is without batteries for longer than 10 minutes, the clock is set to the last date and time at which the camera was used. You may be prompted to update the date and time.

## <span id="page-122-0"></span>**Extending Battery Life**

- Minimize the use of Live View on the Image Display and video, especially when using alkaline batteries.
- Use the viewfinder microdisplay to frame pictures instead of the Image Display. Leave the Image Display off whenever possible.
- Make sure the Eye Start sensor is set to On ([page 84\)](#page-83-0).
- Use zoom only when necessary.
- Use the AUTO FLASH setting rather than FLASH ON [\(page 32](#page-31-0)).
- Do not set Auto Power Off in the Setup menu to Never [\(page 86\)](#page-85-0).
- Minimize power cycling. If you expect to average more than one picture every five minutes, leave the camera on rather than turning it off after each shot. This minimizes the number of times the lens has to extend and retract.
- Use an optional HP AC power adapter or HP 8881 camera dock when the camera will be on for extended periods of time, or when unloading pictures to your computer or printing.

### <span id="page-123-0"></span>**Rechargeable Batteries**

Nickel Metal Hydride (NiMH) batteries can be recharged by using a battery charger. NiMH batteries can also be recharged in the camera when the camera is connected to an optional HP AC power adapter or HP 8881 camera dock.

When the batteries are recharging, the Power/Memory light on the back of the camera blinks green. Batteries are fully recharged via the HP AC power adapter or camera dock in 15 hours.

Some things to keep in mind when using NiMH batteries are:

- The first time that you use a set of NiMH batteries, be sure that you fully charge them before using them in the camera.
- You may notice that the first several times you use NiMH batteries, the battery life seems shorter than what you expect. Performance will improve and become optimal after the batteries have been charged and then discharged (used) completely four or five times. You can use the camera normally to discharge the batteries during this "conditioning" period.
- Always recharge all four NiMH batteries at the same time. One low-charged battery will reduce the battery life for the other batteries in the camera.
- NiMH batteries discharge when not in use, whether they are installed in a camera or not. If they have not been used for more than two weeks, recharge them before using them again. Even if you are not using your batteries, it is a good idea to charge them every six months to a year to prolong their useful life.

#### **Sleep Time-out for Power Conservation**

To conserve battery power, the active display turns off automatically if there is no button activity for 60 seconds. When the camera is in this "sleep" state, pressing any button will wake the camera up again. If no buttons are pressed during the sleep state, the camera will turn off after the time that is set in the Auto Power Off menu [\(page 86](#page-85-0)), unless it is connected to a computer, printer, or TV.

## <span id="page-125-1"></span><span id="page-125-0"></span>**Purchasing Camera Accessories**

You can purchase these accessories for your camera from your local retailer or online at www.hpshopping.com:

#### • HP Photosmart 8881 camera dock

<span id="page-125-2"></span>(C8881A, option #A2L in the United States and Canada, option #002 for rest of the world) includes:

- **•** Camera dock
- **•** Four rechargeable NiMH batteries
- **•** Audio/video cable
- **•** USB cable for connecting to computer or printer
- **•** 6.6V AC power adapter
- HP Photosmart Digital Camera Deluxe Starter Kit (C8889A #A2L for United States and Canada, C8884B #UUS for continental Europe, C8884B #ABU for the United Kingdom, C8889A #ABG for Australia, and C8889A #AB1 for Korea) includes:
	- **•** Quick battery charger (with 6.6V AC power adapter and car adapter) - charges batteries in 2-4 hours
	- **•** Four rechargeable NiMH batteries
	- **•** 32 MB SD memory card
	- **•** Expandable padded camera case

## • HP Photosmart Digital Camera Starter Kit

(Y1789B, option #A2L for United States and Canada, #UUS for continental Europe, #ABU for the United Kingdom, #ABG for Australia, and #AB1 for Korea) includes:

- **•** Quick battery charger (with 6.6V AC power adapter) charges batteries in 2-4 hours
- **•** Four rechargeable NiMH batteries
- **•** Expandable padded camera case

#### • HP Photosmart 6.6V AC power adapter

<span id="page-126-0"></span>(C8875A, option #001 for the United States and Canada, #002 for Europe, Australia, New Zealand, and Korea) HP supports only HP AC power adapters and other accessories expressly approved by HP.

#### • HP Photosmart SD Memory cards (for more information about supported memory cards, see [Storage on page 137\)](#page-136-0)

- **•** 32 MB SD card (C8895A)
- **•** 64 MB SD card (C8896A)
- **•** 128 MB SD card (C8897A)

At the time of this printing, HP was in the process of releasing 256 MB and 512 MB cards to the market. They should be available in the same retail places where you find the cards listed above.

- SD to CF card adapter(C8885A -only available in the U.S. on www.hpshopping.com)
- HP Photosmart padded camera case (C8906A)
- HP audio/video accessory cable to connect to a television (TV).

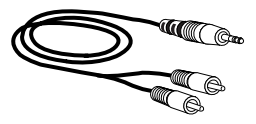

#### **NOTE** You can also use any Y-

adapter audio cable with dual

<span id="page-126-1"></span>RCA plugs on one end and a 1/8 inch (3.175 mm) mini-stereo jack on the other end. You will also need an adapter plug that accepts the 1/8 inch (3.175 mm) jack and fits into the 3/32 inch (2.38 mm) jack on your camera.

# <span id="page-128-0"></span>**Appendix B: Camera Dock**

## **Getting Started with the Dock**

The optional HP Photosmart 8881 camera dock allows you to easily unload images to your computer, print images directly to a printer, and display images and video clips on a television (TV). In addition, if you have rechargeable batteries in the camera (provided in the box with the camera dock), they will be recharged anytime the camera is in the camera dock.

- **1** Follow the instructions on the Setup poster that was packaged with the camera dock. These steps include:
	- **•** Attaching the dock insert that was in your camera box to the top of the camera dock.
	- **•** Installing rechargeable NiMH batteries in your camera.
	- **•** Connecting the AC power source to the dock.
	- **•** Connecting the dock to a computer, printer, and/or television.
- <span id="page-128-1"></span>**NOTE** The first time that you use the rechargeable batteries, be sure that you fully charge them in the camera before using the camera. It may take up to 15 hours to fully charge the batteries.

#### The camera dock has four connectors on the back:

<span id="page-129-1"></span>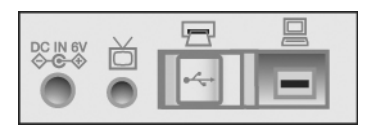

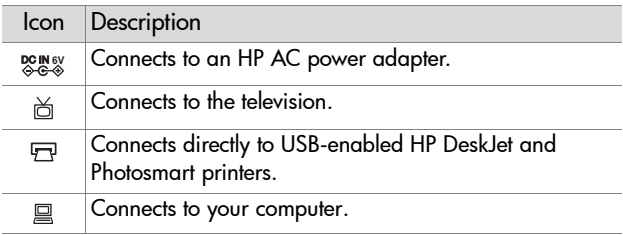

A sliding door over the printer and computer connectors prevents you from using both connectors at the same time (the camera dock is not a USB hub).

- **NOTE** The HP camera dock does not work without AC power. Be sure to use ONLY the HP AC adapter and the cables that came with the camera dock.
- **2** Before placing the camera into the dock remove the rubber plug from the dock connector on the bottom of the camera, as well as any cables that may be attached to the camera.
- **3** Place the camera in the dock with the back of the camera facing the front of the dock.

<span id="page-129-0"></span>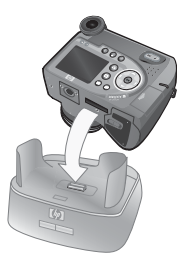

#### **Dock Lights and Buttons**

The camera dock has a light near the top front that provides battery charging status. When that light is:

- **•** On the camera is in the dock, the dock has power, and the batteries are fully charged (or are not rechargeable).
- **•** Blinking the camera is in the dock, and the dock is charging the camera batteries.
- **•** Off the dock has no power or there is no camera in the dock.

Two buttons on the front of the dock activate connections to the devices indicated by their icons:

• The Save/Print  $\triangleleft\sqrt{m}$  button activates the connection to the computer or the printer, depending on which of those devices is connected to the dock. If the light is blinking, then there is an active connection between the camera and the computer or printer.

<span id="page-130-0"></span>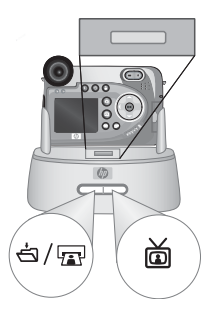

• The TV  $\overset{\sim}{\boxplus}$  button activates the TV connection, which starts a slideshow of images from your camera. If the light in this button is on, the dock is connected to the TV. If the light is blinking, then an audio/video signal is being sent to the TV.

## <span id="page-131-0"></span>**Unloading Images to a Computer Using the Dock**

- **1** Confirm the following:
	- **•** The dock insert that came in your camera box is attached to the top of the camera dock (see the camera dock Setup poster).
	- **•** The USB cable is connected between the camera dock and your computer, and the power cable is plugged into the dock (see the camera dock Setup poster)
	- **•** The HP Photo & Imaging software is installed on your computer (see [Installing the Software on page 20](#page-19-0)).
	- **•** If you are using a Macintosh computer, the camera's USB Configuration is set to Disk Drive in the Setup menu (see [USB Configuration on page 88.](#page-87-0))
- **2** Place the camera into the camera dock. The camera will turn on automatically.
- **3** Press the Save/Print  $\exists$   $\forall$  button on the dock. The HP Image Unload software will launch on your computer. If you have set the software to automatically unload the images in the camera, the images will automatically unload to the computer. Otherwise, in the Welcome screen, click Start Unload. The images are unloaded to the computer, and then if there are any still images that were previously selected for printing ([page 60](#page-59-0)) or selected for HP Instant Share destinations [\(page 69\)](#page-68-0), those actions are started.
- **4** When the unload screen on the computer says Finished, your images have been saved and shared. You can take the camera out of the dock, or leave it there to recharge the camera batteries (if the batteries are rechargeable).

## **Printing Images Using the Dock**

- **1** Confirm the following:
	- **•** The dock insert that came in your camera box is attached to the top of the camera dock (see the camera dock Setup poster).
	- **•** The USB cable is connected between the camera dock and your printer, and the power cable is plugged into the dock (see the camera dock Setup poster)
	- **•** The printer is turned on and paper is loaded in the printer.
- **2** Place the camera into the camera dock. The camera will turn on automatically.
- **3** Press the Save/Print  $\exists$  m button on the dock, and the Print Setup menu displays on the camera. If you already selected images to print using the camera Print  $\mathbb{F}$ button, the number of images selected is shown in the Print

<span id="page-132-0"></span>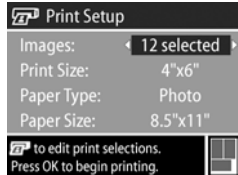

Setup menu. Otherwise, Images: ALL is displayed. To select or change the selections of images to print, press the Print button, scroll through the images using the  $\blacklozenge$  buttons, then use the  $\blacktriangle \blacktriangledown$  buttons to adjust the number of copies for each image, and when satisfied with your selections, press the Print button again to return to the Print Setup menu.

- **4** If all the settings in the Print Setup menu look correct, press OK on the camera to begin printing. Or, you can change settings in the Print Setup menu using the arrow keys on the camera, then follow instructions on the screen to begin printing.
- **NOTE** There is a print preview in the lower right-hand corner of the Print Setup screen showing the page layout that will be used for printing images. This print preview updates as you change the settings for the Print Size and Paper Size.

### <span id="page-133-0"></span>**Displaying Images on a TV Using the Dock**

- **1** Confirm the following:
	- **•** The dock insert that came in your camera box is attached to the top of the camera dock (see the camera dock Setup poster).
	- **•** The audio/video cable is connected between the camera dock and your TV, and the power cable is plugged into the dock (see the camera dock Setup poster).
- **2** Your camera will send either an NTSC or PAL video signal to a TV. The NTSC format is used primarily in North America and Japan, while the PAL format is used primarily in Europe. This setting is made for you when you set the language of the camera. To check the current setting or change the video signal format, go to the TV Configuration setting in the Setup menu ([page 89\)](#page-88-0)
- **3** Your camera will be the source for the TV signal (just like a VCR or camcorder), so you must set the TV to take video input from an external video source (your camera) instead of the antenna or TV cable. Refer to the TV user's manual for directions on how to do this.
- **4** Place the camera into the camera dock. The camera will turn on automatically.
- **5** Press the TV a button on the dock. The camera starts a slideshow of each image, playing any attached audio clip or video clip, and then switching to the next image. You can also manually scroll through the images by pressing the  $\blacklozenge$ buttons on the camera. To end the slideshow, press the TV **d** button again.
- **NOTE** The Image Display on the camera turns off when the camera is connected to a TV, but you can still use the Playback and Share menus, because the menus will display on the TV screen.

# <span id="page-134-0"></span>**Appendix C: Specifications**

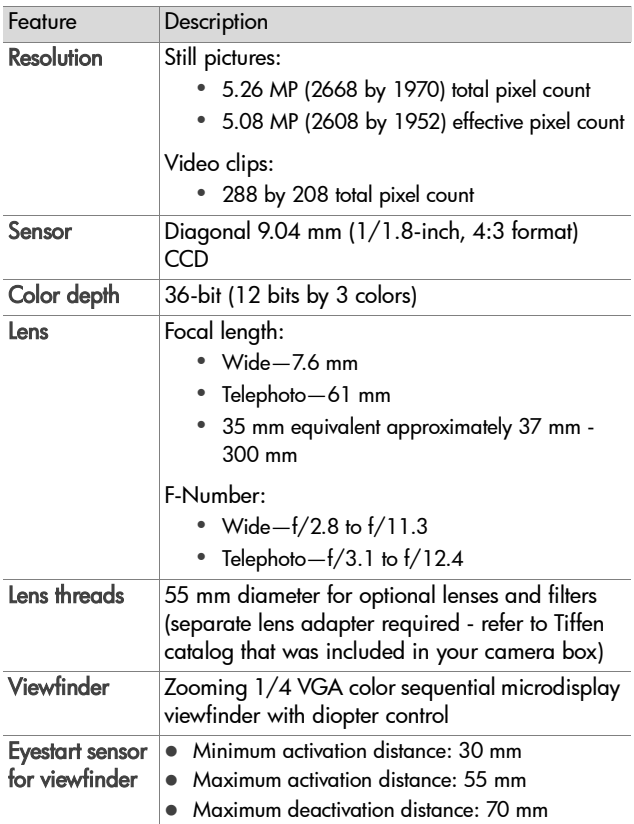

<span id="page-135-0"></span>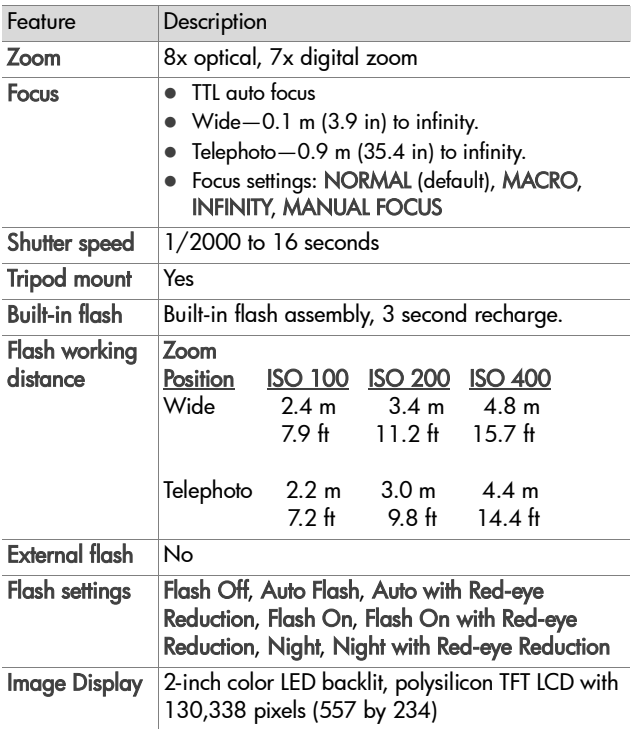

<span id="page-136-0"></span>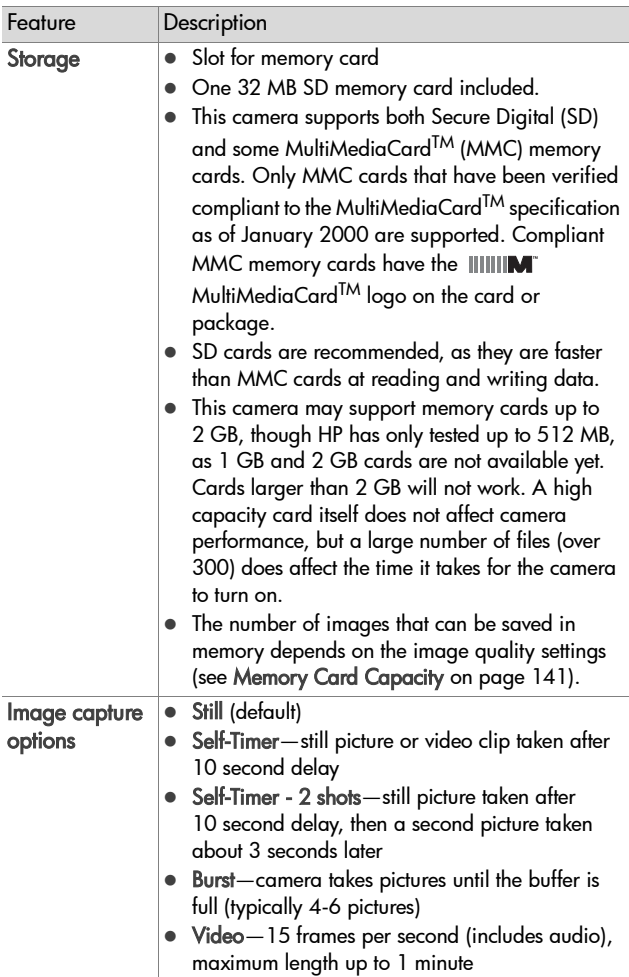

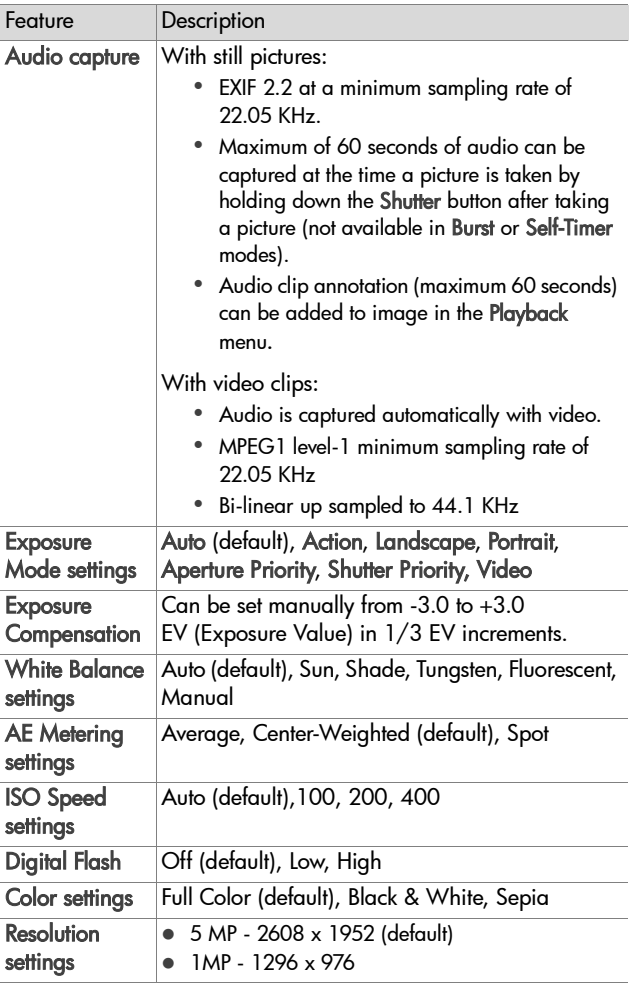

<span id="page-138-0"></span>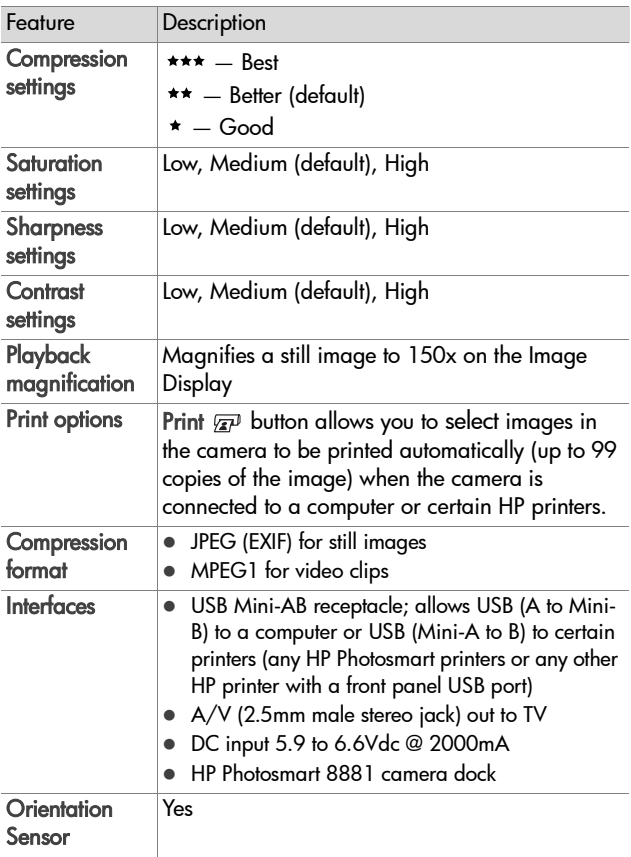

<span id="page-139-0"></span>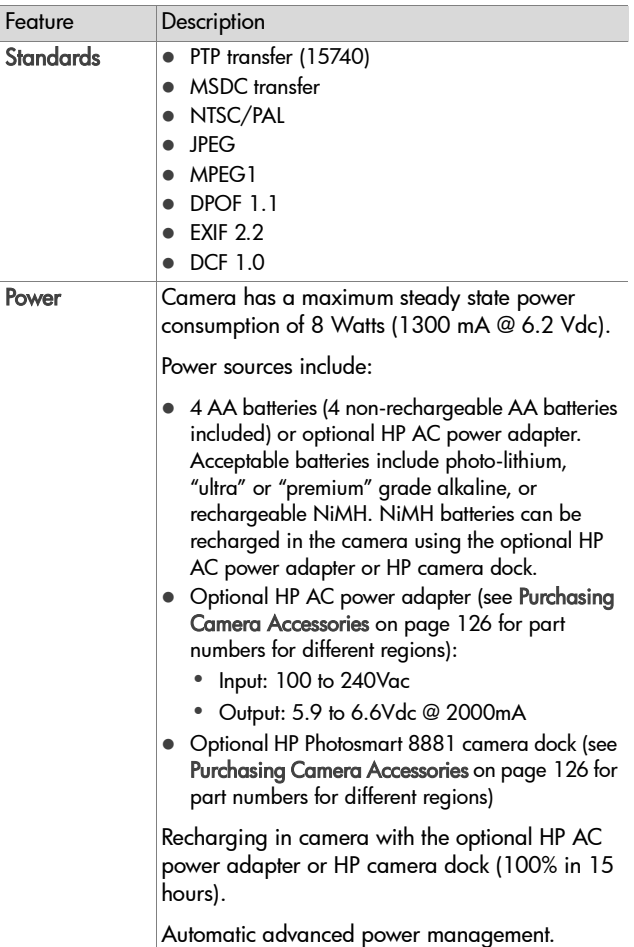

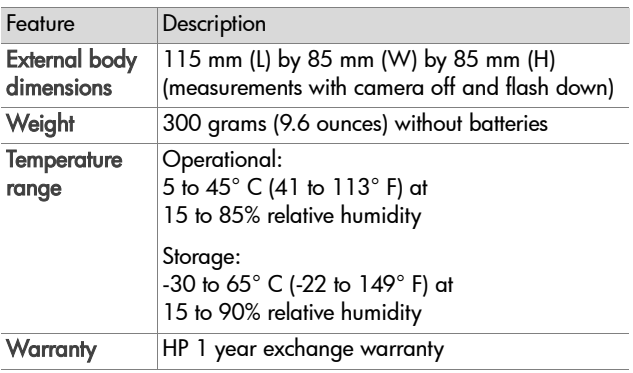

## <span id="page-140-0"></span>**Memory Card Capacity**

The following table lists the approximate number of still images that can be stored on a 32 MB Secure Digital (SD) memory card when the camera is set to the different Resolution and Compression settings available in the Capture menu (see [page 51](#page-50-0)).

**NOTE** The actual file sizes and number of still images that can be stored on the memory card will vary, depending on the content of each still image.

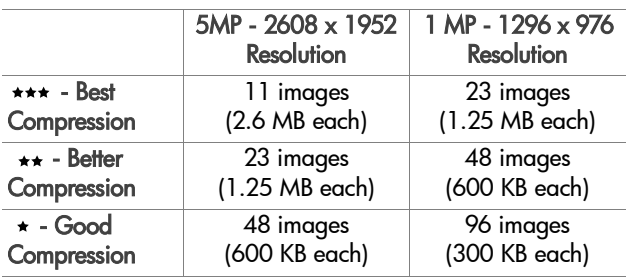

# **Index**

#### A

[AA batteries 121](#page-120-0) AC power adapter [connector on camera 14](#page-13-0) [HP part number 140](#page-139-0) [purchasing 127](#page-126-0) [accessories for camera 126](#page-125-1) [Action setting 38](#page-37-0) [2-second release priority 39](#page-38-0) [active display, using 23](#page-22-0) [AE Metering, setting 45](#page-44-0) [alkaline batteries 121](#page-120-0) [Aperture Priority \(Av\), setting 39](#page-38-1) [aperture, setting 39](#page-38-2) [arrow buttons on Controller 11](#page-10-0) audio clips [delete 65](#page-64-0) [play 64](#page-63-0) [record 28,](#page-27-0) [64](#page-63-1) audio/video (TV) [cable 127](#page-126-1) [connector 81](#page-80-0) [Auto Power Off setting 86](#page-85-1) [automatic exposure, override 38](#page-37-1) [Av Aperture Priority, setting 39](#page-38-1)

#### B

batteries [door on camera 15](#page-14-0) [extend life of 123](#page-122-0) [gauge 122](#page-121-0) [install 16](#page-15-0) [rechargeable 124](#page-123-0) [types to use 121](#page-120-0)

[Best Compression setting 52](#page-51-0) [Better Compression setting 52](#page-51-1) [blinking lights on camera 11,](#page-10-1) [14](#page-13-1) [bonus software 20,](#page-19-1) [21](#page-20-0) [brackets in Live View screen 25](#page-24-0) [brightening an image 42](#page-41-0) Burst [button 10](#page-9-0) [using 35](#page-34-0) buttons [on camera 10](#page-9-1) [on camera dock 131](#page-130-0)

#### C

[calibrating color of images 44](#page-43-0) camera [reset 93](#page-92-0) [self-diagnostic test 113](#page-112-0) [specifications 135](#page-134-0) [turn on/off 17](#page-16-0) [camera accessories 126](#page-125-1) camera dock [buttons 131](#page-130-0) [connect to 129](#page-128-0) [connector on camera 15](#page-14-1) [description 9](#page-8-0) [display to TV 134](#page-133-0) [dock insert 9,](#page-8-1) [129](#page-128-1) [printing from 133](#page-132-0) [purchasing 126](#page-125-2) [unload images 132](#page-131-0) [Camera Sounds, setting 84](#page-83-1) Capture menu [Help for menu options 41](#page-40-0)

[using 40](#page-39-0) [Color of images, setting 50](#page-49-0) [compression format 139](#page-138-0) [Compression, setting 52](#page-51-2) computer [connect camera dock to 130](#page-129-0) [connect camera to 77](#page-76-0) connections [as a USB Mass Storage Device](#page-87-1)  Class (MSDC) 88 [to camera dock 129](#page-128-0) [to computer 77](#page-76-0) [to TV 81](#page-80-0) connectors [audio/video \(TV\) 81](#page-80-0) [camera dock 130](#page-129-1) [descriptions 14](#page-13-2) [connectors, descriptions 15](#page-14-1) [Contrast, setting 55](#page-54-0) [Controller with arrow buttons,](#page-10-0)  description 11 [customer support 114](#page-113-0)

#### D

[darkening an image 42](#page-41-0) [Date & Time, setting 19,](#page-18-0) [87](#page-86-0) delete [audio only 65](#page-64-0) [during Instant Review 27](#page-26-0) [images and video clips from](#page-64-1)  memory card 65 [diagnostic test 113](#page-112-0) [Digital Flash, setting 48](#page-47-0) [digital zoom 31](#page-30-0) [diopter control 12,](#page-11-0) [19](#page-18-1) direct print [printing images from camera](#page-78-0)  to printer or computer 79

[printing images using camera](#page-132-0)  dock 133 [selecting images 60](#page-59-1) [disk drive, camera as 88](#page-87-1) [display images and video clips](#page-81-0)  on TV 82 [displays, using microdisplay or](#page-22-0)  Image Display 23

#### E

[enlarge image 66](#page-65-0) error messages [on camera 104](#page-103-0) [on computer 111](#page-110-0) [EV Compensation, setting 42](#page-41-0) Exposure Mode [selector 13](#page-12-0) [setting 38](#page-37-1) Eye Start [sensor location 12](#page-11-1) [setting 84](#page-83-2)

#### F

files [delete from memory card 65](#page-64-1) [effect of Compression setting](#page-51-3)  on size 52 [effect of digital zoom on size](#page-30-1)  31 [effect of Resolution setting on](#page-50-1)  size 51 [Resolution setting 51](#page-50-1) flash [button 10](#page-9-2) [pop-up description 13](#page-12-1) [settings 32](#page-31-1) [using 32](#page-31-1) [working distance 136](#page-135-0)
[Flash Off 33](#page-32-0) [F-number, setting 39](#page-38-0) Focus [brackets, using 25](#page-24-0) [Infinity setting 36](#page-35-0) [lock 26](#page-25-0) [Macro setting 36](#page-35-1) [Manual Focus setting 36,](#page-35-2) [37](#page-36-0) [Normal setting 36](#page-35-3) [search priority 37](#page-36-1) [settings 36](#page-35-4) focus [button 10](#page-9-0) [camera shake 30](#page-29-0) [range 136](#page-135-0) [Focus Assist light 14](#page-13-0) [setting 85](#page-84-0) [format memory card 65](#page-64-0)

# G

[gauge, battery 122](#page-121-0) [Good Compression setting 52](#page-51-0)

#### H

[Help for Capture menu options](#page-40-0)  41 [help from customer support 114](#page-113-0) HP AC power adapter [connector on camera 14](#page-13-1) [purchasing 127](#page-126-0) HP Instant Share [customizing the Share menu](#page-69-0)  70 [description 9,](#page-8-0) [69](#page-68-0) [selecting images for HP Instant](#page-73-0)  Share destinations 74 [Share button 11,](#page-10-0) [70](#page-69-1) [turn on/off 70](#page-69-1)

[using the Share menu 73](#page-72-0) [HP web sites 114](#page-113-1)

## I

Image Display [changing brightness 85](#page-84-1) [description 12](#page-11-0) [Live View button 12](#page-11-1) [status screen 18](#page-17-0) [using 23](#page-22-0) [Image Info, using 67](#page-66-0) images [AE Metering setting 45](#page-44-0) [brightening 42](#page-41-0) [Color setting 50](#page-49-0) [color tint 44](#page-43-0) [Compression setting 52](#page-51-1) [Contrast setting 55](#page-54-0) [darkening 42](#page-41-0) [delete 65](#page-64-0) [Digital Flash setting 48](#page-47-0) [Exposure Mode setting 38](#page-37-0) [Image Info in Playback 67](#page-66-0) [ISO Speed setting 47](#page-46-0) [magnify 66](#page-65-0) [number remaining 24,](#page-23-0) [59](#page-58-0) [number saved on memory](#page-50-0)  [card 51,](#page-50-0) [52,](#page-51-2) [141](#page-140-0) [record audio clips 28](#page-27-0) [Resolution setting 51](#page-50-1) [Saturation setting 53](#page-52-0) [Sharpness setting 54](#page-53-0) [too dark/light 42](#page-41-0) [unload using camera dock](#page-131-0)  132 [unloading camera to](#page-76-0)  computer 77 [White Balance setting 43](#page-42-0)

Index 145

[Infinity focus setting 36](#page-35-0) install [batteries 16](#page-15-0) [lens cap tether 15](#page-14-0) [memory card 17](#page-16-0) [neck strap 16](#page-15-1) [software 20,](#page-19-0) [21](#page-20-0) [Instant Review setting 86](#page-85-0) [ISO Speed, setting 47](#page-46-0)

# L

[Landscape setting 38](#page-37-1) Language [change setting 90](#page-89-0) [choose at first startup 18](#page-17-1) LCD Brightness [setting 85](#page-84-1) LEDs (lights) on camera [Focus Assist light 14,](#page-13-0) [85](#page-84-0) [Power/Memory 11](#page-10-1) [Self-Timer 14](#page-13-0) lens cap tether [attaching 15](#page-14-0) Live View [button 12](#page-11-1) [description 24](#page-23-1) [long exposures, noise reduction](#page-38-1)  39

#### M

Macintosh computer [bonus software 21](#page-20-1) [connect to 77,](#page-76-1) [132](#page-131-1) [install software 21](#page-20-0) [USB setting on camera 88](#page-87-0) [Macro focus setting 36](#page-35-1) [magnify image 66](#page-65-0) [Manual Focus setting 36,](#page-35-2) [37](#page-36-0) [Manual White Balance, setting](#page-43-0)   $\overline{A}$ memory card [Compression setting, effect of](#page-51-2)  52 [delete images, audio only, or](#page-64-0)  video clips 65 [door 11](#page-10-2) [image capacity 51,](#page-50-0) [52,](#page-51-2) [141](#page-140-0) [install 17](#page-16-0) [pictures remaining 24,](#page-23-0) [59](#page-58-0) [purchasing 127](#page-126-1) [Resolution setting, effect of 51](#page-50-0) [supported types and sizes 137](#page-136-0) [memory light 11](#page-10-1) menus [Capture 40](#page-39-0) [Playback 61](#page-60-0) [Setup 83](#page-82-0) [Share 73](#page-72-0) messages [on camera 104](#page-103-0) [on computer 111](#page-110-0) microdisplay in viewfinder [diopter control 19](#page-18-0) [location 12](#page-11-2) [using 23](#page-22-0) [microphone, description 14](#page-13-2) [Mode selector 13](#page-12-0)

### N

neck strap [attaching to camera 16](#page-15-1) [mount on camera 13](#page-12-1) [NiMH batteries 121](#page-120-0) [noise reduction, long exposures](#page-38-1)  39 [Normal focus setting 36](#page-35-3)

[number of images on memory](#page-50-0)  [card 51,](#page-50-0) [52,](#page-51-2) [141](#page-140-0) [number of pictures remaining on](#page-23-0)  [memory card 24,](#page-23-0) [59](#page-58-0)

# O

[OK button, description 11](#page-10-3) [online Help for Capture menu](#page-40-0)  options 41 [optical zoom 30](#page-29-1) [orientation sensor 59](#page-58-1) [over-exposing an image 42](#page-41-0) [override automatic exposure 38](#page-37-0)

### P

[photo-lithium batteries 121](#page-120-0) pictures [record audio clips 28](#page-27-0) [share 69](#page-68-0) [take self-timer 34](#page-33-0) [take stills 27](#page-26-0) [play audio or video clips 64](#page-63-0) Playback [Playback button 11](#page-10-4) [using 57](#page-56-0) [Playback button, description 11](#page-10-4) [Playback menu, using 61](#page-60-0) pop-up flash [description 13](#page-12-2) [using 32](#page-31-0) [Portrait setting 38](#page-37-2) power [Auto Power Off setting 86](#page-85-1) [battery level icons 122](#page-121-0) [light 11](#page-10-1) [specifications 140](#page-139-0) [turn on/off 17](#page-16-1) power adapter, HP AC

[connector on camera 14](#page-13-1) [purchasing 127](#page-126-0) [Power ON/OFF switch,](#page-10-5)  description 11 [Power/Memory light,](#page-10-1)  description 11 Print button [description 11](#page-10-6) [using 60](#page-59-0) print images [selecting images for direct](#page-59-0)  print 60 [using camera dock 133](#page-132-0) [using HP Instant Share 69](#page-68-0) printer [connect camera dock to 130](#page-129-0) [problems, troubleshooting 93](#page-92-0) [product support 114](#page-113-0)

### R

range [Exposure Compensation 138](#page-137-0) [flash 136](#page-135-1) [F-number 135](#page-134-0) [focus 136](#page-135-0) [focus settings 36](#page-35-4) [rechargeable batteries 124](#page-123-0) record [audio clips 28,](#page-27-0) [64](#page-63-1) [video clips 29](#page-28-0) [red-eye reduction, description](#page-32-1)  33 [remaining pictures count 24,](#page-23-0) [59](#page-58-0) [Remembered Settings 90](#page-89-1) [reset camera 93](#page-92-1) [Reset Settings 91](#page-90-0) [Resolution, setting 51](#page-50-1) [reviewing images 57](#page-56-0)

#### Index 147

### S

[Saturation, setting 53](#page-52-0) selecting images [for direct print 60](#page-59-0) [for HP Instant Share](#page-73-0)  destinations 74 Self-Timer [button 10](#page-9-1) [light 14](#page-13-0) [using 34](#page-33-0) settings [Remembered 90](#page-89-1) [Reset 91](#page-90-0) [Setup menu, using 83](#page-82-0) [Share button 11,](#page-10-0) [70](#page-69-1) Share menu [customizing 70](#page-69-0) [description 73](#page-72-1) [selecting images for HP Instant](#page-73-0)  Share destinations 74 [set up 70](#page-69-0) [using 73](#page-72-0) [share pictures 69](#page-68-0) [Sharpness, setting 54](#page-53-0) Shutter button [description 13](#page-12-3) [lock exposure and focus 25](#page-24-1) [Shutter Priority \(Tv\), setting 39](#page-38-2) [shutter speed range 136](#page-135-2) [slideshow, display on TV 82](#page-81-0) [software, install 20,](#page-19-0) [21](#page-20-0) [sounds of camera 84](#page-83-0) [space remaining on memory](#page-23-0)  [card 24,](#page-23-0) [59](#page-58-0) [speaker, description 13](#page-12-4) [specifications 135](#page-134-1) [status screen 18](#page-17-0) [still pictures, take 27](#page-26-0)

[support for users 114](#page-113-0)

# T

[technical support 114](#page-113-0) [tether to lens cap, attaching 15](#page-14-0) [Time & Date, setting 19,](#page-18-1) [87](#page-86-0) [tripod mount, description 14](#page-13-3) [troubleshoot problems 93](#page-92-0) turn on/off [camera sounds 84](#page-83-0) [HP Instant Share 70](#page-69-1) [Image Display 23](#page-22-1) [microdisplay in viewfinder 23](#page-22-2) [Playback 57](#page-56-0) [power 17](#page-16-1) TV (television) [button on camera dock 131](#page-130-0) [cable to connect camera 127](#page-126-2) [configuration setting 89](#page-88-0) [connect camera dock to 130,](#page-129-1)  [134](#page-133-0) [connect camera to 81](#page-80-0) [connector on camera 14](#page-13-4) [Tv Shutter Priority, setting 39](#page-38-2)

# U

[under-exposing an image 42](#page-41-0) unload images [camera to computer 77](#page-76-0) [using camera dock 132](#page-131-0) USB [configuration setting 88](#page-87-1) [connector on camera 14](#page-13-5) [connector on camera dock](#page-129-2)  [130](#page-129-2)

#### V

video clips [delete 65](#page-64-0) [play 64](#page-63-0) [record 29](#page-28-0) [Video setting 38](#page-37-3) viewfinder microdisplay [diopter control 19](#page-18-0) [using 23](#page-22-0) [viewfinder, description 12](#page-11-2) [viewing images 57](#page-56-0)

### W

[web sites for HP 114](#page-113-1) [White Balance, setting 43](#page-42-0) Windows computer [bonus software 20](#page-19-1) [connect to 77,](#page-76-1) [132](#page-131-1) [install software 20](#page-19-2) [working distance of flash 136](#page-135-1)

## Z

zoom [digital 31](#page-30-0) [optical 30](#page-29-1) [specifications 136](#page-135-3) [Zoom lever, description 11](#page-10-7) [Zoom Out and Zoom In controls](#page-10-7)  11